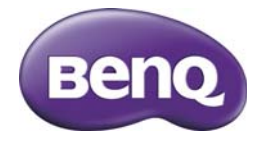

## GH610 / GH618 数码相机 用户手册

#### 版权

版权所有 2013 by BenQ Corporation。保留所有权利。未经 BenQ Corporation 事先书面许可,不得以任何形式和电子、机械、磁学、光学、化学、手册以及 其它任何方式复制、传播、转录本出版物的任何部分,也不得将任何部分存储 到检索系统中或翻译成任何语言或计算机语言。

本手册中提到的所有其它标志、产品或公司名称可能是其各个公司的注册商标 或版权,因此仅用于一般性参考目的。

#### 免责声明

BenQ Corporation 对于本文档的内容不提供任何明示或隐含的陈述或担保,特 别是对于针对特殊目的的适销性和适用性不提供任何担保。另外, BenQ Corporation 保留修订本出版物和随时修改本文档内容而不需要通知任何人的 权利。

本用户手册旨在为用户提供最新最准确的信息,因此所有内容可能不定期修 改,恕不另行通知。如需本手册的最新版本,请访问 http://www.benq.com.cn。

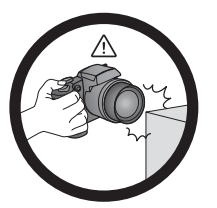

避免手持或操作相机时过于用力,且 避免拍摄时相机磕碰其它物体。

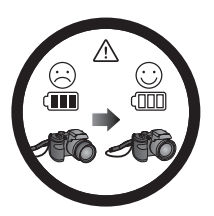

如偶然遇到电池耗电结束但镜头尚未完 全收回状况,更换充满电的电池即可, 并请注意保护镜头,避免撞击磕碰。

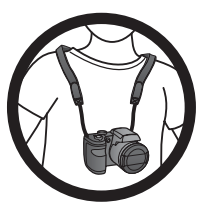

为避免意外掉落,应将挂绳连接到相机 上,并始终将相机挂在脖子上。

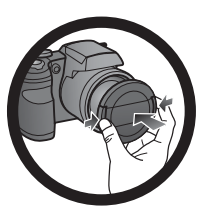

不使用相机时,务必关闭电源。在将相机放 入相机包之前,确保镜头已完全缩回,并且 盖上了镜头盖。长时间不使用相机时,应从 相机中取出电池并妥善存放电池。

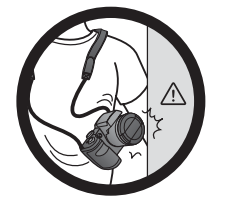

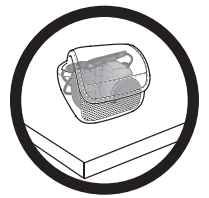

避免大力撞击或尖锐物体碰撞相机镜头。 不使用相机时,应将其放入相机包中并 放置在平稳的地方。避免重物覆压相 机,以防损坏。

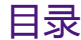

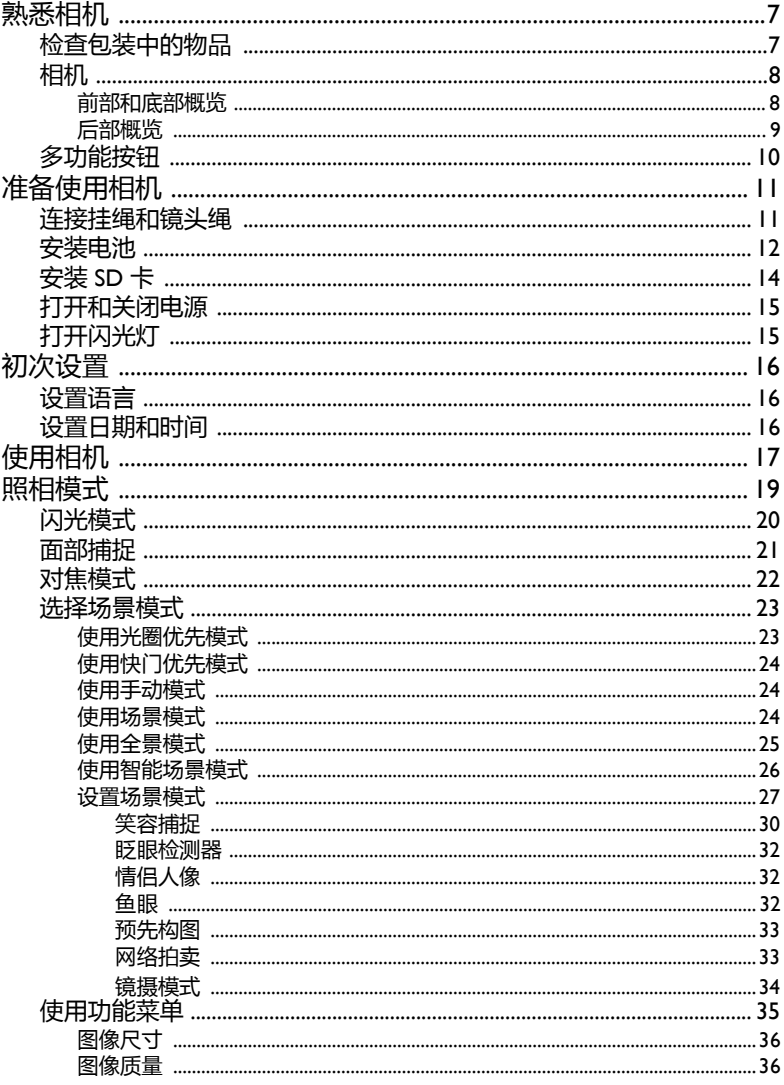

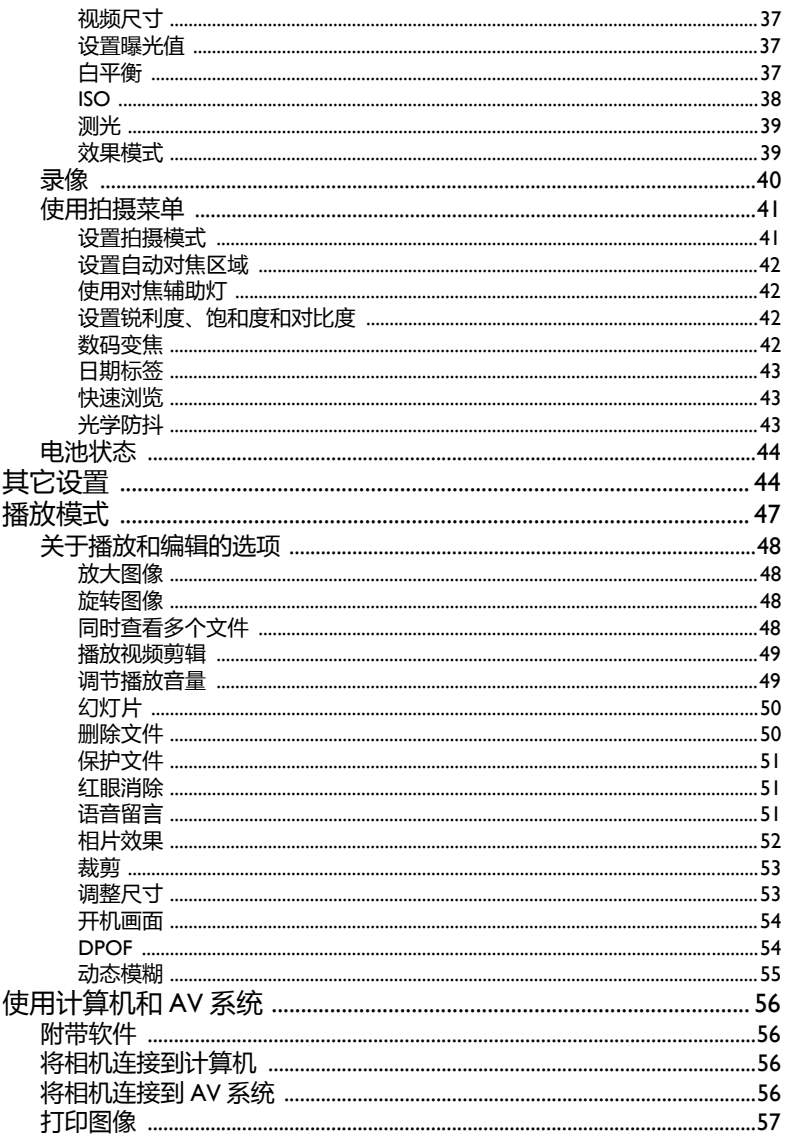

简体中文

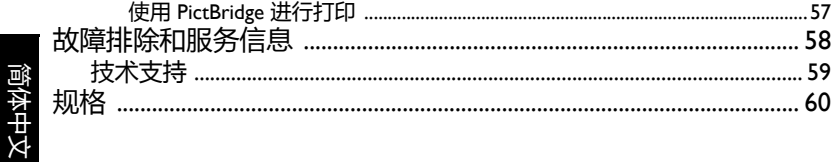

# <span id="page-6-0"></span>熟悉相机

# <span id="page-6-1"></span>检查包装中的物品

打开包装盒并检查下列物品是否齐全。

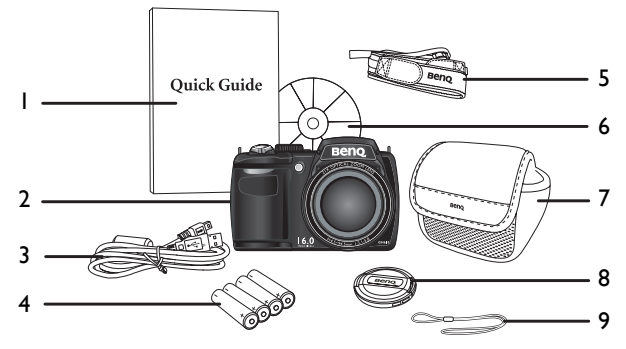

- 1. 快速指南
- 2. 数码相机
- 3. USB 线
- 4. AA 电池 x 4
- 5. 挂绳
- 6. 软件和用户手册光盘
- 7. 相机袋 (选购)
- 8. 镜头盖
- 9. 镜头绳

• 本手册中使用的所有图片、屏幕截图和图标仅供参考。实际提供的产品、附 件以及它们的外观可能因销售地域不同而存在差异。

- 如有任何物品缺失或损坏, 请与经销商联系。
- 妥善保存包装物品, 以备将来运输或存放时使用。

# <span id="page-7-0"></span>相机

<span id="page-7-1"></span>前部和底部概览

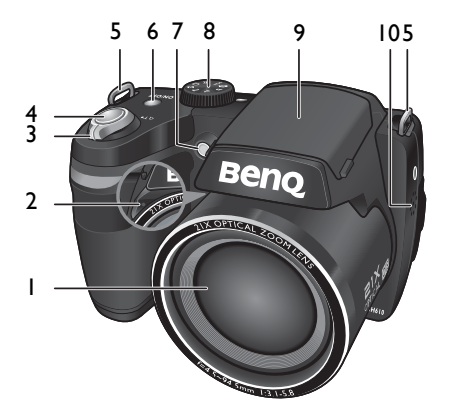

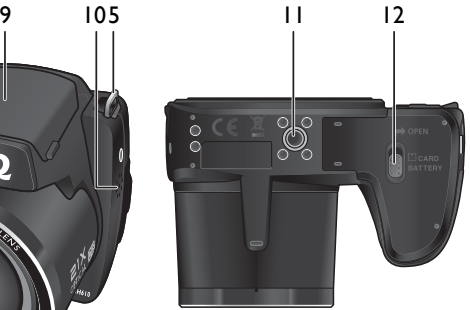

- 1. 镜头
- 2. 麦克风
- 3. 变焦杆
- 4. 快门按钮
- 5. 手提带孔眼
- 6. 电源按钮
- 7. 对焦辅助灯 / 自拍 LED 指示灯
- 8. 模式拨盘
- 9. 闪光灯
- 10.扬声器
- 11.三角架安装槽口
- 12.电池 / 卡仓盖

## <span id="page-8-0"></span>后部概览

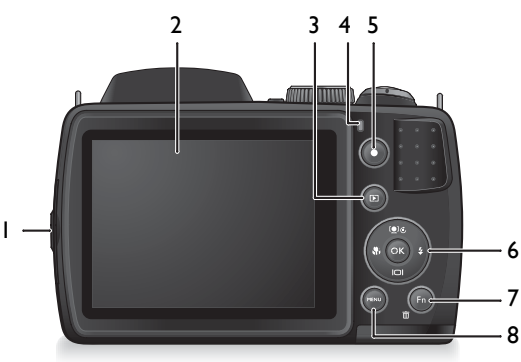

- 1. USB / AV 端口
- 2. LCD 显示屏
- 3. 播放按钮
- 4. 状态 LED
- 5. 录制按钮●
- 6. 多功能按钮 (包括一个 4 向控制和一个 **OK** 按钮 )
- 7. 功能 / 删除按钮Fn·而
- 8. 菜单按钮

#### **LED 指示灯**

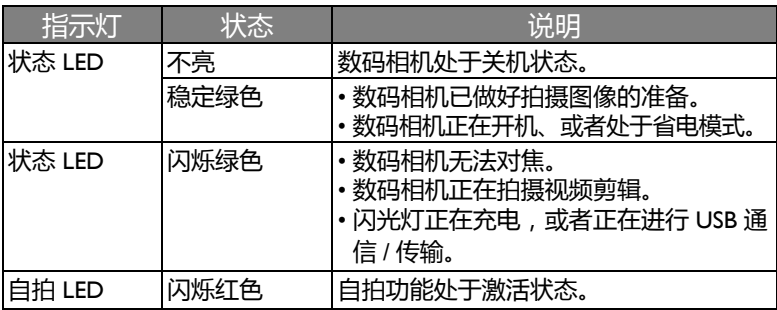

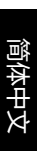

- 由于相机机壳可以导热, 因此相机在使用过程中会变热, 这是正常现象。
- 此相机的 LCD 显示屏采用复杂技术制造, 其上面 99.99% 以上的像素都满足 标准规范要求。但是, LCD 显示屏上 0.01% 以下的像素可能存在一些亮点 或显示异常颜色。这是正常现象,并不意味着显示屏有故障,也不影响您使 用此相机拍照。
	- 在强烈阳光或明亮光线条件下, LCD 显示屏会发暗。这是正常现象。
	- 为防止图像模糊,在按快门按钮时应拿稳相机。在光线较弱的条件下拍摄 时,这一点尤其重要,因为在这种情况下相机可能降低快门速度以确保图像 正确曝光。

## <span id="page-9-0"></span>多功能按钮

您可以通过按 4 向控制或 OK来选择相机设置。

- 1. **向左 / 对焦**:
	- 在菜单中向左滚动。
	- 切换不同的对焦模式。
- 2. **向上 / 面部捕捉**:
	- 在菜单中向上滚动。
	- •开启 / 关闭面部捕捉。有关的详细信息, 请参见第 21 页的 " [面部捕捉](#page-20-0) "。
	- •旋转图像,有关的详细信息,请参见第 [47](#page-46-2) 页的 " [旋转图像](#page-46-2) "。
- 3. **向右 / 闪光**:
	- 在菜单中向右滚动。
	- 选择闪光模式。
- 4. **向下 / 显示**:
	- 在菜单中向下滚动
	- 切换不同的显示模式。
- 5.  $\,$  OK: 确认所选的设置。

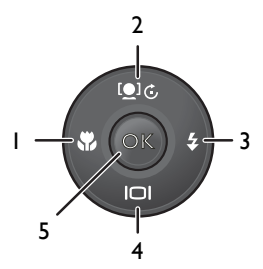

## <span id="page-10-0"></span>准备使用相机 此部分向您介绍如何做好初次使用相机的准备。

## <span id="page-10-1"></span>连接挂绳和镜头绳

按照下列步骤将镜头绳和挂绳连接到相机上: 1. 将挂绳的一端穿过挂绳孔眼。

- 2. 将其穿过内环带扣。
- 3. 将挂绳另一端穿过另一个带扣, 使其扣紧。 按照上述步骤连接另一侧的挂绳。
- 4. 将镜头绳的一端穿过镜头绳孔眼。穿一个环,使其扣紧。
- 5. 将镜头绳的另一端连接到镜头盖上。

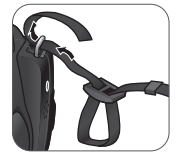

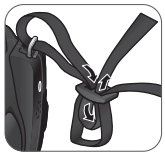

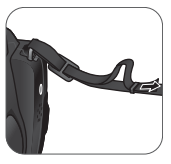

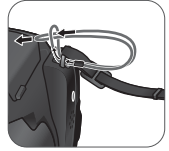

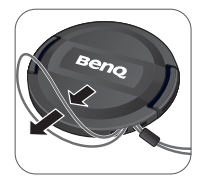

6. 完成后,确保挂绳扣紧。

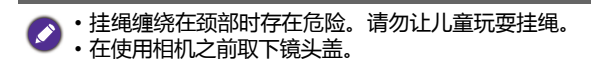

## <span id="page-11-0"></span>安装电池

仅使用为相机指定的电池,在取出电池之前务必关闭相机电源。 安装电池:

- 1. 向上推按钮,然后向右滑动电池 / 卡仓盖, 将其 打开。
- 2. 参照电池槽上的 + 标志以正确的方向装入电池。
- 3. 盖上电池 / 卡仓盖, 然后向左滑动仓盖, 将其锁 定到位。

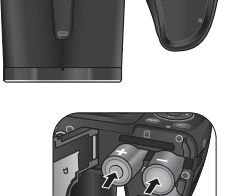

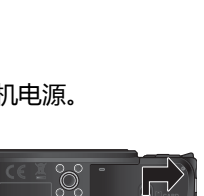

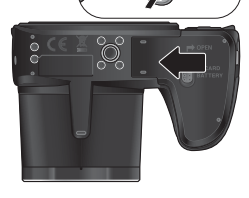

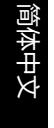

取出电池:

- 1. 向上推按钮,然后向右滑动电池 / 卡仓盖,将其打开。
- 2. 取出电池。
- 3. 盖上电池 / 卡仓盖, 然后向左滑动仓盖, 将其锁定到位。

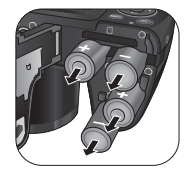

简体中文

- 在取出电池之前关闭相机电源。
	- 仅使用指定的电池类型。使用其它类型的电池可能损坏相机并导致保修失效。
	- 确保按照正确的极性将电池装入产品中。极性不正确可能损坏相机或导致火灾。
	- 长时间不使用相机时, 下载所有照片, 并从相机中取出电池。
	- 电池在使用后可能会变热。这是正常现象,并非工作异常。
	- 在寒冷环境下使用相机时,将它和电池放在衣袋中或其它温暖环境中,使其 保持正常温度。
	- •请在使用之前选择正确的电池类型 (参见第 45 页的 " [电池种类](#page-44-0) " 了解详细 信息)。
	- 推荐使用大容量 (如 2500 mAh)充电电池。
	- 不建议使用碳锌电池。
	- 相机附带的 AA 电池不能充电。
	- 请勿混用新旧电池或者不同制造商或类型的电池。
	- 不同制造商的碱性电池在性能方面可能存在较大差异。请选择可靠的品牌。

## <span id="page-13-0"></span>安装 SD 卡

此相机配有内部存储器,用于存储拍摄的图像、视频剪辑或音频文件。此 外,您也可以加装 SD 卡以存储更多文件。

安装 SD 卡:

简体中文

1. 向上推按钮,然后向右滑动电池 / 卡仓盖, 将其 打开。

2. 以正确方向插入 SD 卡。

3. 盖上电池 / 卡仓盖, 然后向左滑动仓盖, 将其锁 定到位。

取出 SD 卡:

- 1. 向上推按钮,然后向右滑动电池 / 卡仓盖, 将其打开。
- 2. 轻按存储卡的边缘使其弹出。
- 3. 盖上电池 / 卡仓盖, 然后向左滑动仓盖, 将其锁定到位。

在初次使用 SD 卡之前,先按 > > **管理内存** > / > **格式 OK 化** > > **是**格式化卡。 **OK**

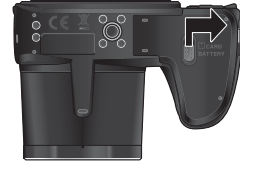

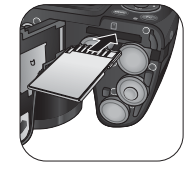

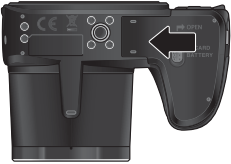

## <span id="page-14-0"></span>打开和关闭电源

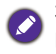

在打开相机电源前,务必取下镜头盖。否则,镜头不会伸出,相机将发出三次 哔声。

此相机有两种开机方式:

- 按电源按钮。 变焦镜头伸出,相机开机并进入**录制**模式。
- •按住[下]。 相机开机并进入**播放**模式,镜头不伸出。

## <span id="page-14-1"></span>打开闪光灯

在切换闪光模式之前,您需要手动打开闪光灯。 打开闪光灯: 用手抬起并打开闪光灯。

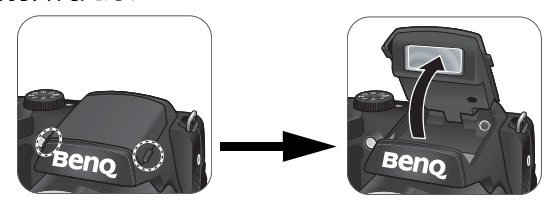

关闭闪光灯: 按下可关闭闪光灯。

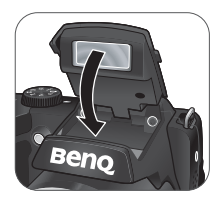

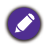

● 闪光灯关闭时, 闪光模式自动切换至关闭闪光。

简体中文

<span id="page-15-0"></span>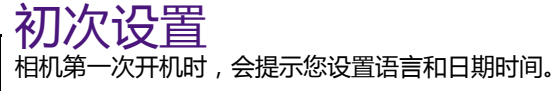

<span id="page-15-1"></span>设置语言

选择屏幕显示所使用的语言。

选择语言:

- 1. 按 MENU > 3c. (仅在完成初始设置后 需要执行步骤 I。)
- $2.$  按  $\blacksquare$ ]  $C$ 或  $\blacksquare$  | 找到 Language / 語言 / 语言 , 然后按OK或**≨**。
- 3. 按 》 <2. [●] (+,或 | □ | 找到所需的语言。
- 4. 按OK设置语言。

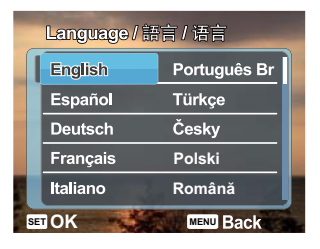

## <span id="page-15-2"></span>设置日期和时间

第一次使用相机时或者相机中长时间没有装入电池时,您需要设置日期和 时间。在拍摄视频或图像时,会记录日期和时间。

设置日期和时间:

- 1. 按 MENU > 3c. (仅在完成初始设置后 需要执行步骤 I。)
- 2. 按 <sup>[●]</sup> (○,或 |□ 找到日期 / 时间, 然后 按OK或<sup>≨</sup>。
- 3. 按 こ成 □ 选择日期、时间以及
	- 日期格式。根据需要,按Vid 或 2移到另 一栏。
- $\sqrt{2}$ 2012 / 06 / 02  $12:35$ YY/MM/DD **BED OK MENU Back**

4. 按OK设置日期和时间。

# <span id="page-16-0"></span>使用相机

以下步骤是一般性基本操作。这在不熟悉此相机的情况下非常有用。

- 1. 按电源按钮打开相机的电源。 务必在打开相机电源前取下镜头盖。
- 2. 将模式拨盘设在 P 或所需的其他场景模式。参见第 23 页的 " [选择场景](#page-22-0) [模式](#page-22-0) " 了解详细信息。

切记按照屏幕显示信息进行操作,或者将变焦杆拨到W 5 了解相关说明 (若存在)。接下来,按相应的按钮进入和设置更多选项。您可以随时按 MENU 返回上一步, 以取消当前操作。

- 3. 如需使用闪光灯进行拍摄,可以打开闪光灯。
- 4. 使用变焦杆来放大 / 缩小景物。
- 5. 将快门按钮按下一半以设置自动对焦。
	- 对焦完毕后, 对焦框颜色从白色 (未对焦)变成黄绿色 (已对焦)。 如果在对焦框颜色是红色时按下快门按钮,可能导致照片模糊。
- 6. 将快门按钮完全按下以拍摄图像。
- 7. 如要切换到**视频**模式, 请按●。视频录制自动开始。
	- 录制时, 可以使用变焦杆来放大 / 缩小景物。再按一次 可停止视频 录制。
	- 按 [●] (、可暂停 / 继续视频录制。
- 8. 如要切换到**播放**模式, 请按 D, 在回放模式下, 您可以查看所拍摄的 图像或视频。
	- 您可以:按₩或纟查看其他图像 / 视频;将变焦杆拨到 W ⊠放大所拍 摄的图像 : 将变焦杆拨到Q T 一侧在屏幕上杳看 9 个缩略图图像。

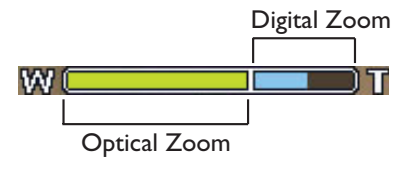

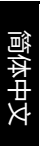

•在放大 / 缩小期间, 变焦条中有一个 丁和 W 分隔线。 为取得最佳图像质 量,建议您仅使用光学变焦并使放大倍数位于 W 和分隔线之间。

- 闪光灯在视频模式下自动关闭。
- 在**视频**模式下,相机同时录制声音和视频。录制时间没有限制,直至存储卡 空间占满后停止录制。
- 在**视频**模式下,放大 / 缩小期间暂时静音。
- 您可以随时按电源按钮关闭相机。
- •在**照相**或回放模式下,按 | 〇 | 决定在屏幕上显示哪些信息。

<span id="page-18-0"></span>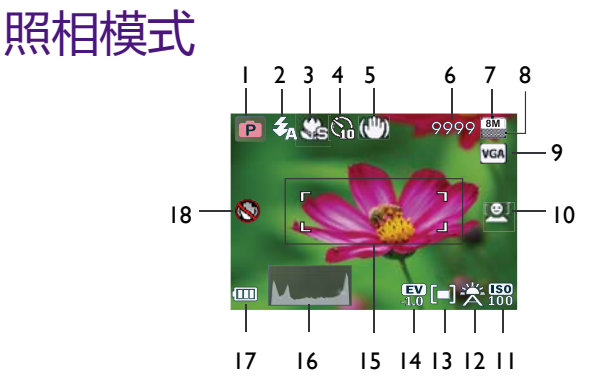

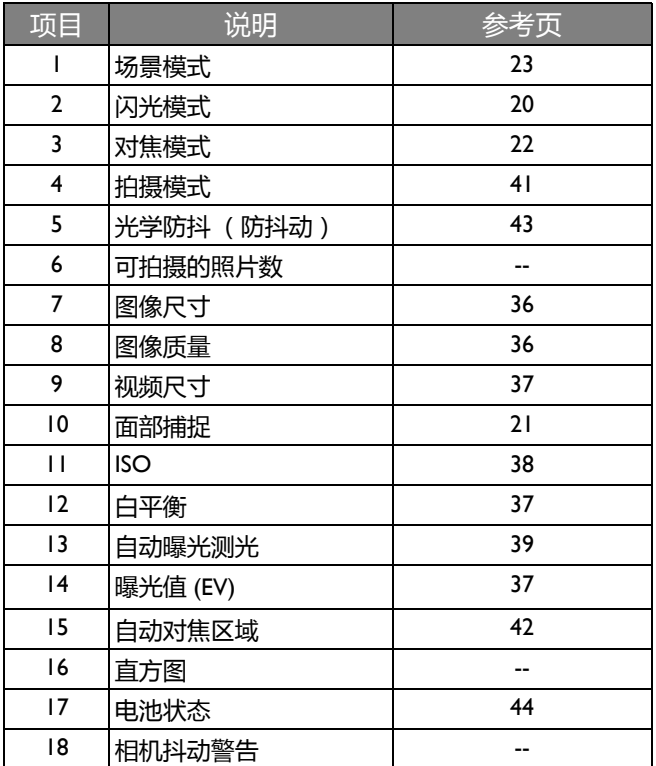

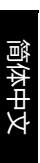

•在**照相**模式下, 按 1◯ l切换 4 种显示模式 ( 标准、完整、无、和网格 )。

- 使用网格模式时,可以将景物放在这 4 条网格线的至少一个交叉点上, 从而 帮助提高构图质量。
- 将快门按下一半时, 自动对焦区域的颜色变成黄绿色。屏幕上还会显示相机 抖动警告 (仅当相机自身检测到可能存在抖动时显示)、光圈、快门速度和 ISO 设置。

## <span id="page-19-0"></span>闪光模式

闪光灯提供辅助光源 (通常在弱光环境中使用)。拍摄时,可以使用下面 一种闪光模式。

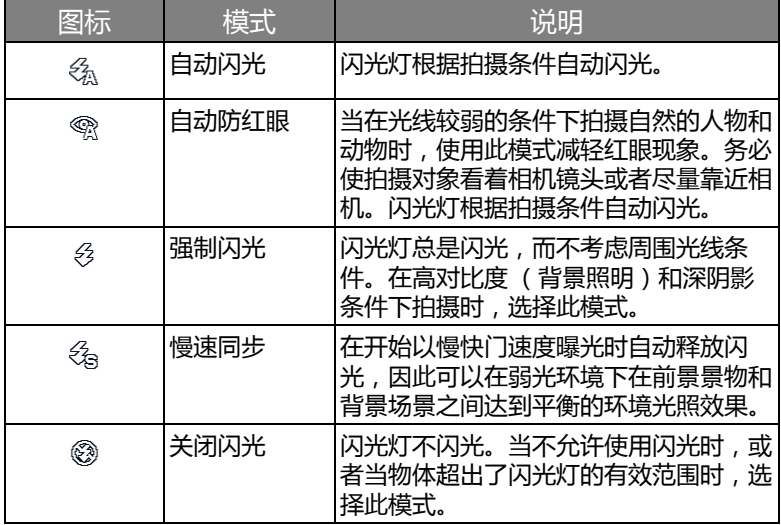

选择闪光模式:

- 1. 将模式拨盘设置在所需的场景模式。有关的详细信息,请参[见第](#page-22-0) 23 页 的 " [选择场景模式](#page-22-0) "。
- 2. [打开闪光灯](#page-14-1)。有关的详细信息,请参见第 15 页的 "打开闪光灯"。
- 3. 反复按→,直至液晶显示屏上出现所需的闪光模式。
	- 在连拍模式和全景模式下, 不能使用闪光模式。
	- 闪光灯未打开时,闪光模式始终为"关闭闪光"。
		- 闪光灯关闭时, 闪光模式自动切换至关闭闪光。

简体中文

## <span id="page-20-0"></span>面部捕捉

同时聚焦于面部位置(最多 10 个面部)。当使用面部捕捉功能时, 将相 机指向人物 (拍摄对象)所在的位置。面部捕捉对焦框自动检测面部 (最多 10 个)并在 LCD 屏幕上显示出来。

启用面部捕捉:

- 1. 将模式拨盘设置在所需的场景模式。有关的详细信息,请参见第 [23](#page-22-0) 页 的 " [选择场景模式](#page-22-0) "。
- 2. 如要启用此功能,请按 [●] (;

■图标出现在液晶显示屏上。

● • 如要禁用面部捕捉功能, 请再按一次 [●]で。

- 此功能在大多数照相模式下不可用。相机将自动确定此功能的可用性。
- 由于光线等环境因素的影响,检测到的面部数量可能与实际数量不同。
- 为取得最佳效果,请让被拍摄对象看着镜头。

# <span id="page-21-0"></span>对焦模式

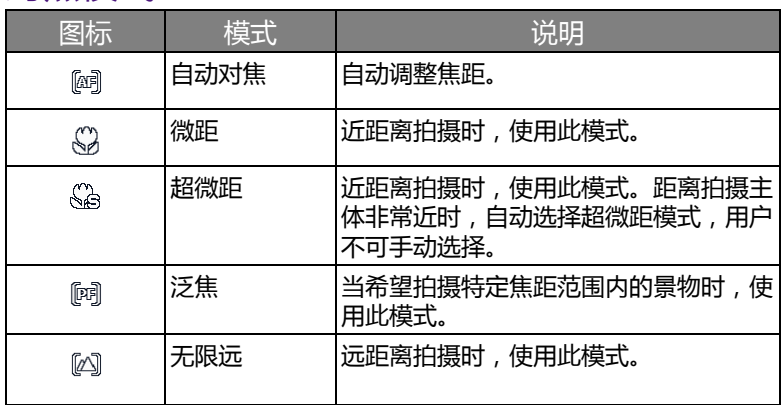

选择对焦模式:

- 1. 将模式拨盘设置在所需的场景模式。有关的详细信息,请参[见第](#page-22-0) 23 页 的 " [选择场景模式](#page-22-0) "。
- 2. 反复按※以切换自动对焦和对焦模式。

## <span id="page-22-0"></span>选择场景模式

旋转模式拨盘以选择八种场景模式之中的一种模式:

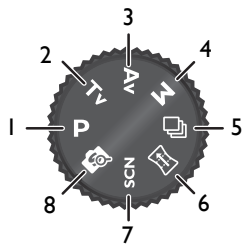

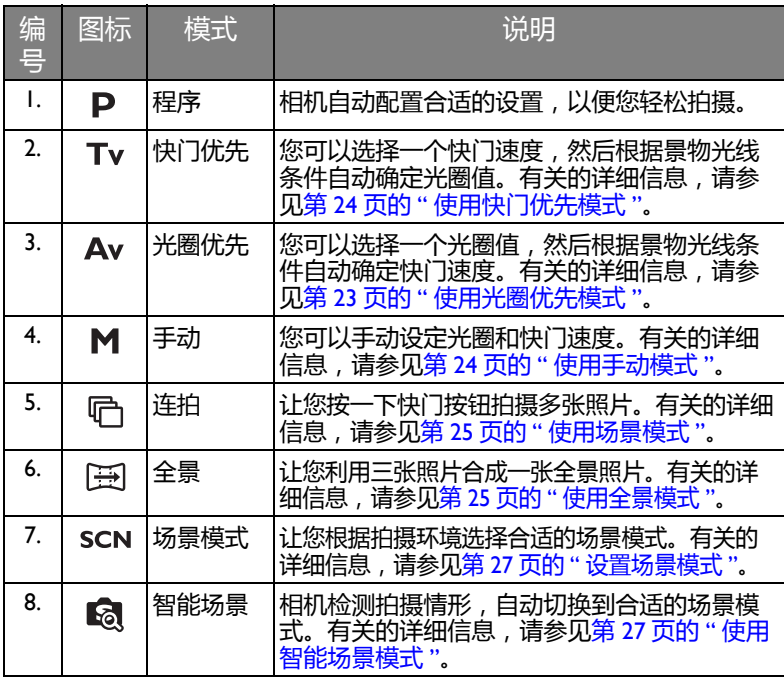

### <span id="page-22-1"></span>使用光圈优先模式

光圈优先一般在拍摄静态景物或注重景深时使用。一般而言,光圈越小, 景深越大。

调整光圈值:

1. 将模式拨盘设在 Av。

- 2. 按**OK**。
- 3. 按 [●] (方或 | □ | 调整光圈值。
- 4. 按**OK**确认设置。

## <span id="page-23-0"></span>使用快门优先模式

快门优先一般在拍摄移动物体时使用。一般而言,使用较快的快门速度拍 摄快速移动的物体。

在快门优先模式下调整快门速度:

- 1. 将模式拨盘设在 Tv。
- 2. 按**OK**。
- 3. 按 步或 多调整快门速度。
- 4. 按**OK**确认设置。

### <span id="page-23-1"></span>使用手动模式

在手动模式下,您可以选择光圈值和快门速度。

在手动模式下调整值:

- 1. 将模式拨盘设在M。
- 2. 按**OK**。
- 3. 调整设置。
	- 按 [●] C或 | □ 调整光圏値。
	- •按₩武壬调整快门速度。
- 4. 按**OK**确认设置。

简体中文

## <span id="page-24-1"></span>使用场景模式

在此模式下,您可以连续拍摄照片。

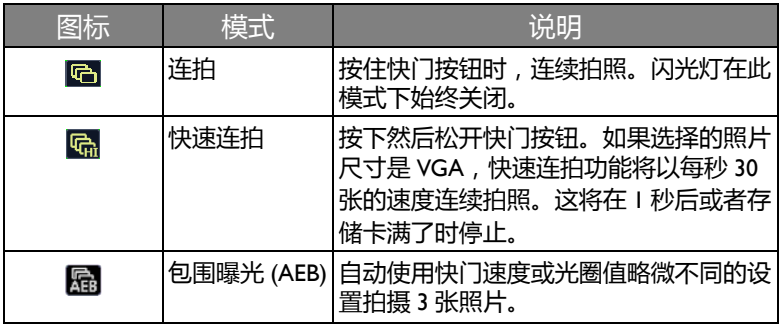

选择一种连拍模式:

- 1. 将模式拨盘设在 。
- 2. 按 こん进入选择模式。
- 3. 按 光或 多选择所需的选项。
- 4. 按 **OK** 进行确认。

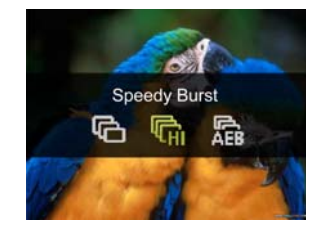

## <span id="page-24-0"></span>使用全景模式

用多张照片合成一张全景照片。两张或三张照片无缝地拼接成一张大照片。 1. 将模式拨盘设在 [三]。

- 2. 按 [●] (2, 选择如何拼接照片。
- 3. 按快门按钮拍摄第一张照片。

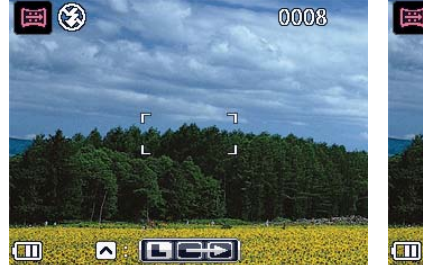

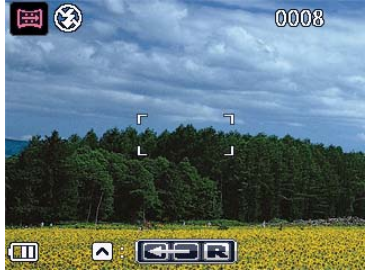

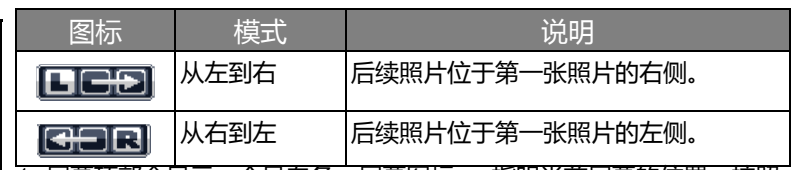

4. 屏幕顶部会显示一个导向条。屏幕图标 ■ 指明当前屏幕的位置。按照 导向箭头的方向平移相机。

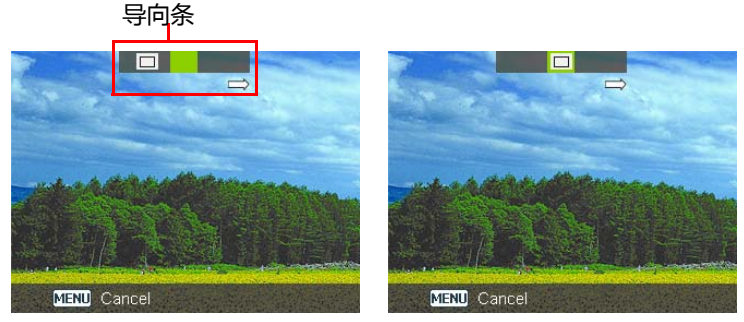

- 5. 一旦屏幕图标 叠加在绿块上, 相机将自动拍摄第二张照片。如果只 拼接两张照片,按 OK 完成全景照片。否则,继续执行下一步。
- 6. 如要拍摄第三张照片,请按导向箭头的方向平移相机。一旦屏幕图标叠 加在绿块上,相机将自动拍摄第三张照片。

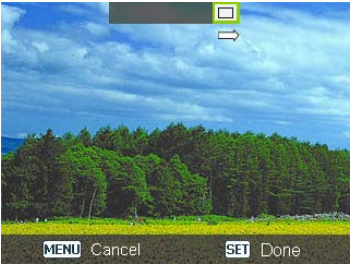

当屏幕图标叠加在块上时,相机 全景照片预览 拍照

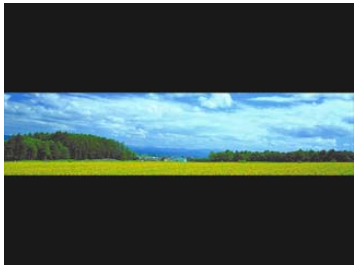

## <span id="page-26-0"></span>使用智能场景模式

自动从人像 、风景 、夕阳 、逆光 、逆光人像 、夜景人像 <mark>等</mark>、夜景 <mark>等</mark>、雪景 <mark>等</mark>、文字 <mark>等</mark>、植物 <mark>等</mark>和微距 <mark>等</mark>中选择最佳场景 模式。

- 1. 将模式拨盘设在窗。
- 2. 将快门按钮按下一半以设置自动对焦。所选场景模式显示在屏幕的左上角。
- 3. 按下快门按钮拍摄图像。

## <span id="page-26-1"></span>设置场景模式

根据拍摄条件选择下面一种场景模式。

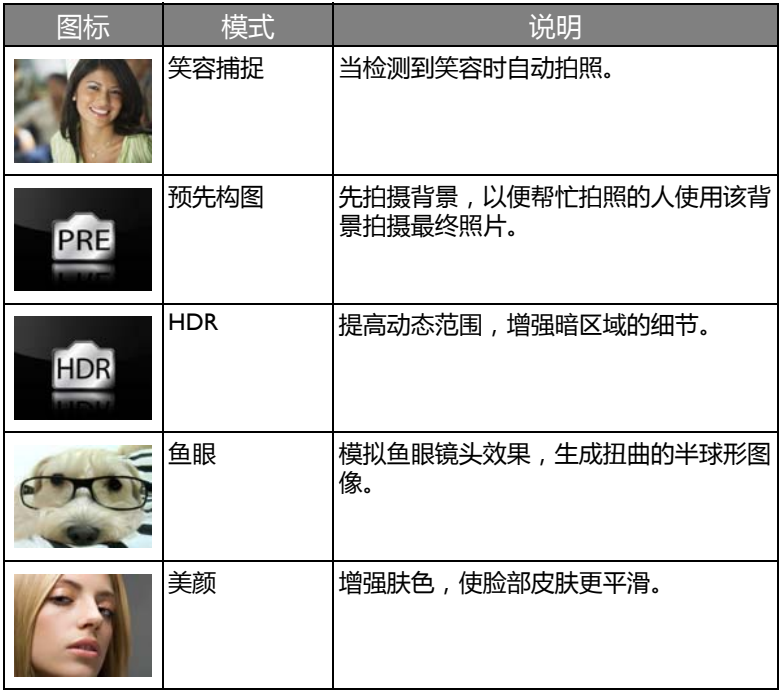

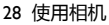

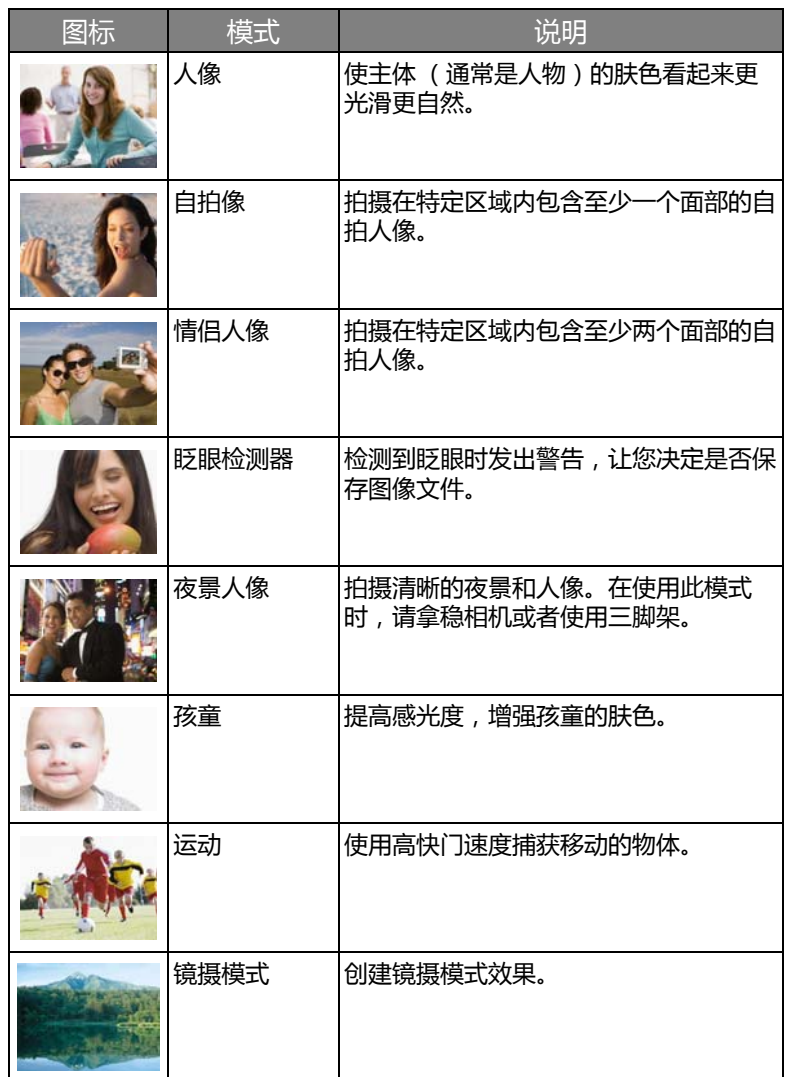

#### 使用相机 29

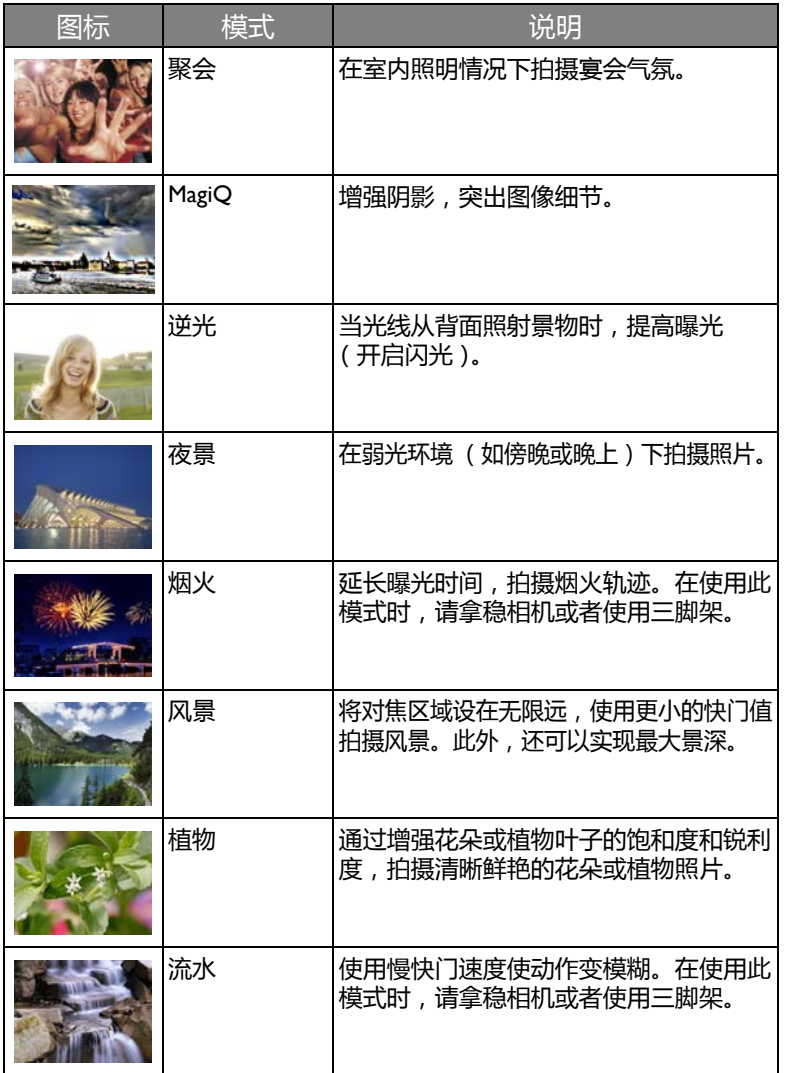

#### 30 使用相机

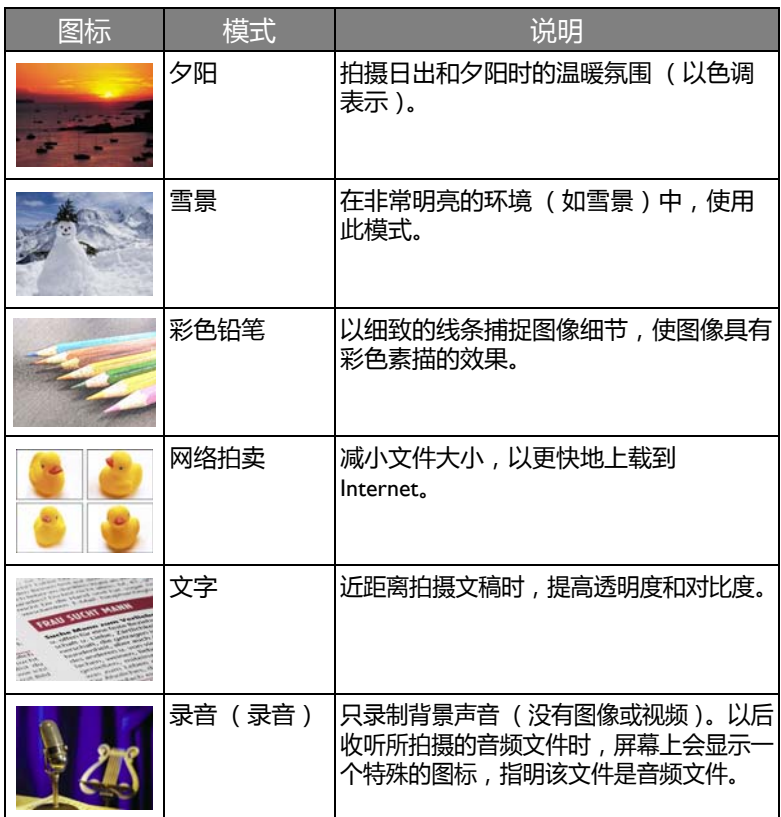

选择场景模式:

- 1. 将模式拨盘设在 SCN。
- 2. 按 MENU。最后选择的场景模式在菜单选 项中高亮显示。

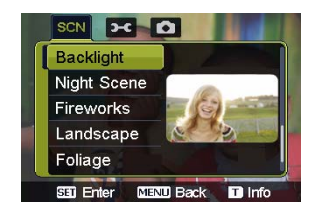

- 3. 按 C或 I□ 选择所需的场景模式。
	- 选择不同场景模式时,可以将变焦杆拨到 W 2 查看每种场景模式的详细说 明。完成后, 将变焦杆拨到QT关闭场景模式说明。

#### 4. 按**OK**确认设置。

#### <span id="page-30-0"></span>笑容捕捉

当人物有笑容时拍摄图像。

- I. 将模式拨盘设在 SCN。
- 2. 按 MENU, 选择**笑容捕捉**。
- 3. 相机跟踪人物面部 (显示一个白色框)。
- 4. 一旦检测到笑容,相机立即拍照。
- 5. 相机继续检测笑容,并拍摄更多照片 (重复步骤 3)。

在笑容捕捉模式下,总是启用面部捕捉 (仅一张脸)功能。

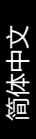

简体中文

#### <span id="page-31-0"></span>眨眼检测器

在拍摄图像时自动检测眨眼现象。

- 1. 将模式拨盘设在 SCN。
- 2. 按 MENU, 选择眨眼检测器。
- 3. 按下快门拍摄图像。如果检测到眨眼现象,屏幕上会显示一条警告信息。
- 4. 按 【●】C 或 1○ 保存或丢弃图像,然后按 OK 进行确认。

## <span id="page-31-1"></span>情侣人像

拍摄包含至少两张面部的自拍人像。

- 1. 将模式拨盘设在 SCN。
- 2. 按 HENU, 洗择情**侣人像**。
- 3. 一旦检测到面部,相机将在 2 秒倒计时结束后自动拍照。

在倒计时期间,您可以按快门取消倒计时。相机重新开始检测面部。

4. 相机继续检测面部,并拍摄更多照片 (重复步骤 2)。检测不到面部 时,面部捕捉功能自动停止。

### <span id="page-31-2"></span>鱼眼

模拟鱼眼镜头效果,生成扭曲的半球形图像。

- 1. 将模式拨盘设在 SCN。
- 2. 按 MENU, 选择**鱼眼。**

3. 拍摄照片。(鱼眼效果将立即应用于此照片。

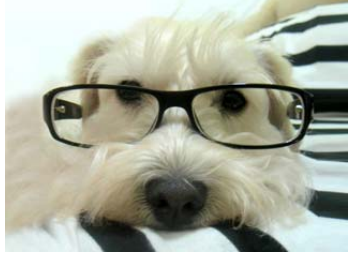

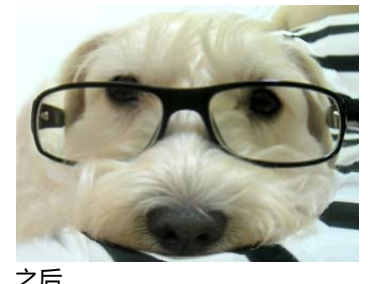

之前 きょうしゃ しゅうしゃ こうこう 之后

## <span id="page-32-0"></span>预先构图

先拍摄背景以确定最终图像的构图。非常适合于让他人帮您拍照的情况。

- 1. 将模式拨盘设在 SCN。
- 2. 按 MENU, 选择预先构图。
- 3. 按快门拍摄背景。在屏幕下部的半透明区域中显示所拍摄的背景图像。
- 4. 使用所拍摄的背景图像选景,然后按快门拍摄最终图像。

#### <span id="page-32-1"></span>网络拍卖

将最多 4 张照片合成为一个 VGA (640 x 480) 大小的图像, 以便于在 Internet 拍卖等场合使用。每张照片可以有不同的颜色效果。

- 1. 将模式拨盘设在 SCN。
- 2. 按 MENU, 选择网络拍卖。
- 3. 按 ♥ 或 ¥ 移到要拍摄的张数, 然后按 OK。

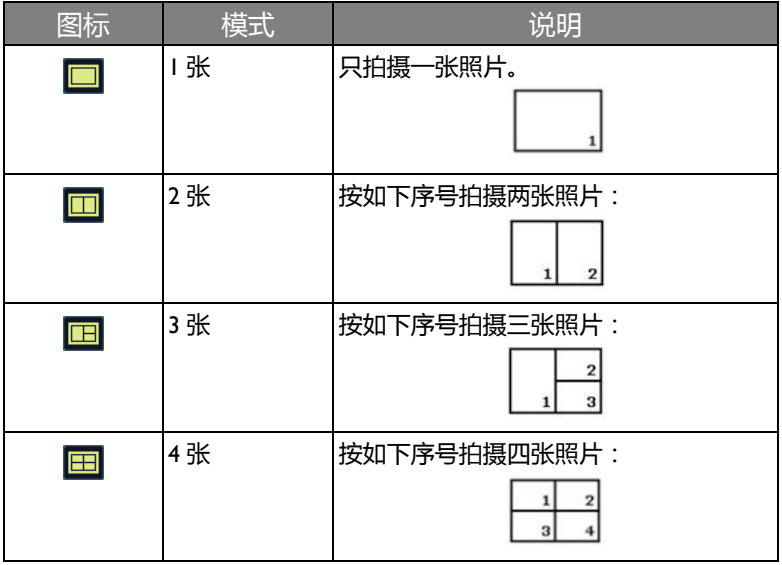

- 4. 按快门拍摄一张照片。
- 5. 如果对该照片满意,按 OK 拍摄下一张。
	- 您可以切换至另一种颜色效果 (若需要)。有关的详细信息,请参见 第 39 页的 " [效果模式](#page-38-1) "。
- · 如果希望重新拍摄上一张照片, 按 MENU, 然后重复步骤 3。
- 6. 拍摄完所有照片后,相机自动将这些照片合成为一个图像。

#### <span id="page-33-0"></span>镜摄模式

创建镜摄模式效果。

- I. 将模式拨盘设在 SCN。
- 2. 按 MENU, 选择镜摄模式。
- 3. 按 0 本水平镜摄模式和垂直镜摄模式之间切换。
- 4. 按快门拍摄图像。

## <span id="page-34-0"></span>使用功能菜单

按功能按钮 Fn· 而进入更多拍摄选项。根据您的设置, 功能菜单中显示的 选项图标可能存在差异。

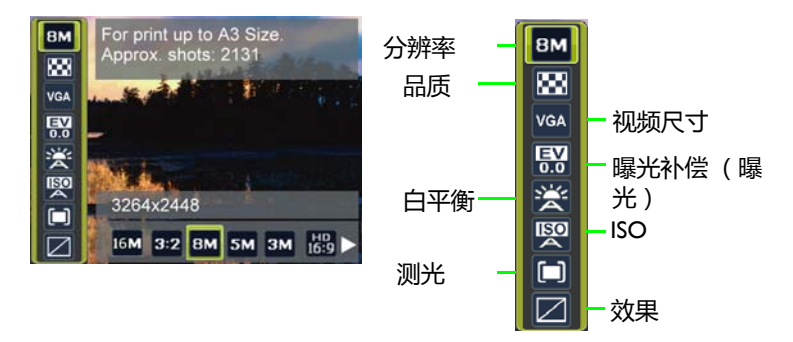

使用功能 菜单:

- 1. 按 Fn·m 进入功能菜单,显示当前选择的设置。
- 2. 按 [●] (, 或 | □ | 选择一个菜单项目。
- 3. 按 光 或 4 选择一个设置。
- 4. 按 **OK** 确认设置。

## <span id="page-35-0"></span>图像尺寸

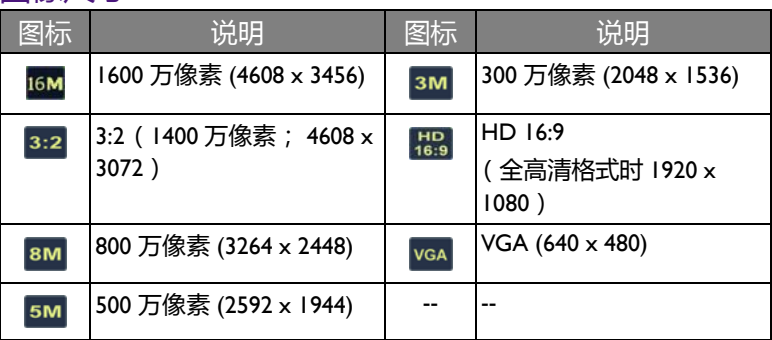

选择图像尺寸:

- 1. 按 Fn· 面 > 分辨率。
- 2. 按 3 或 3 选择一个设置。
- 3. 按**OK**确认设置。

### <span id="page-35-1"></span>图像质量

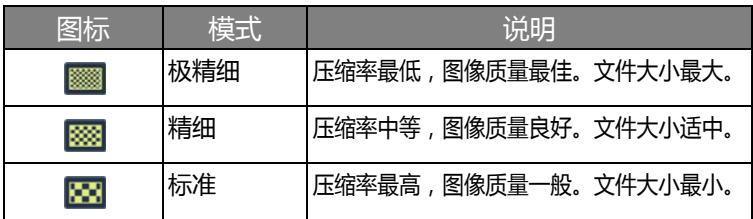

选择图像质量级别:

- 1. 按 Fn· 而 > 图像品质。
- 2. 按 光 或 多 选择一个设置。
- 3. 按**OK**确认设置。

### <span id="page-36-0"></span>视频尺寸

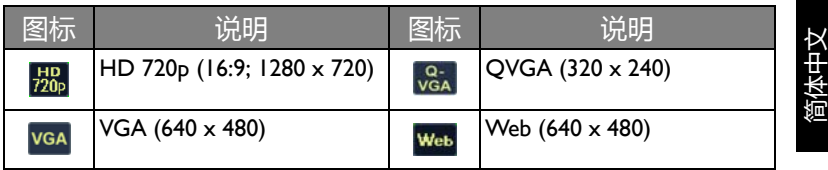

选择一种视频尺寸:

- 1. 按Fn· 而 > 视频格式。
- 2. 按  $\bigtriangledown$ 或 < 选择一个设置。
- 3. 按**OK**确认设置。

## <span id="page-36-1"></span>设置曝光值

EV (Exposure Value,曝光值)使整个图像 变亮或变暗。当主体和背景之间的亮度不 均衡时,或者当主体仅占照片的一小部分 时,调整曝光值。

选择曝光值:

- 1. 按 Fn· m > 曝光补偿。
- 2. 按 3 或 4 从曝光值条上选择曝光值。
- 3. 按**OK**确认设置。

## <span id="page-36-2"></span>白平衡

补偿不同光线条件下的色温,以便在拍摄时正确显示白色和其它颜色。

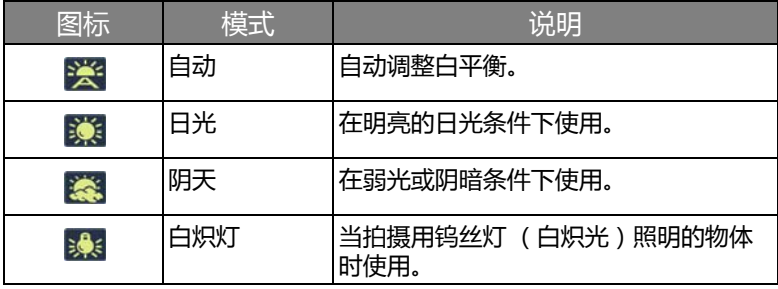

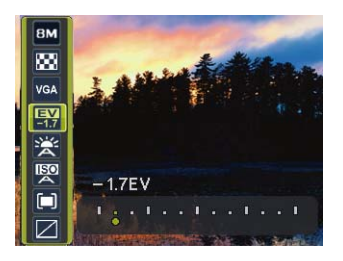

简体中文

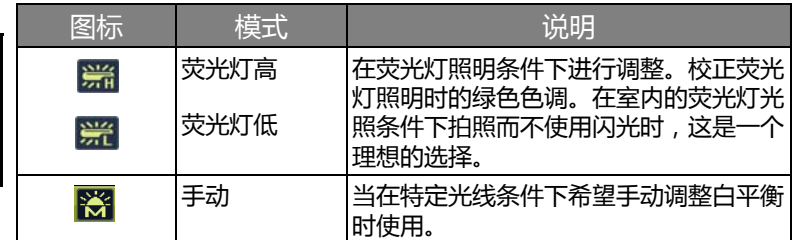

选择白平衡:

1. 按 Fn·**m > 白平衡。** 

- 2. 按 3 或 3 选择白平衡选项。屏幕上显示基于当前选择的白平衡的预 览结果。(若选择手动模式,必须先将相机对准空白的白纸或类似物 品,然后按快门按钮让相机检测正确的颜色。)
- 3. 按**OK**确认设置。

#### <span id="page-37-0"></span>ISO

ISO 配置相机的感光度。 ISO 值越高,在弱光环境中拍摄的照片越亮。但 是, 提高 ISO 值后, 照片中的噪点可能会增多。

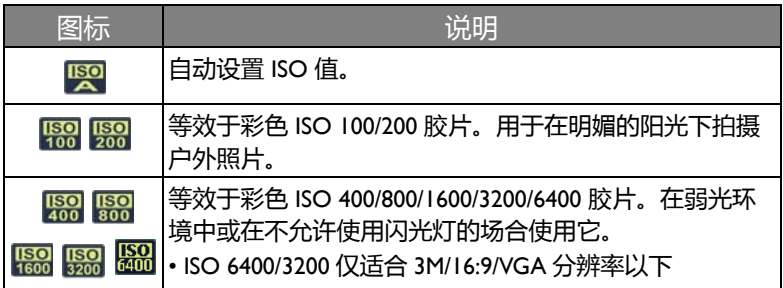

选择 ISO 值:

 $I.$ 按  $Fn \cdot \overline{m}$  > **ISO**。

- 2. 按 3 或 < 选择一个 ISO 值。
- 3. 按**OK**确认设置。

简体中文

## <span id="page-38-0"></span>测光

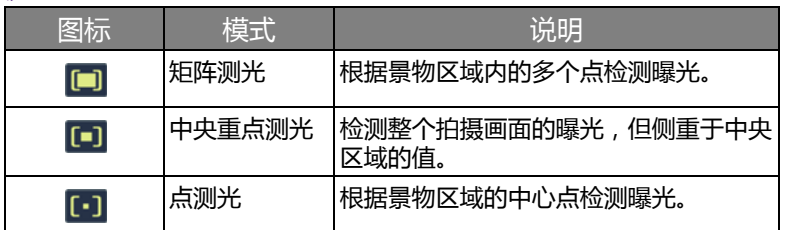

选择测光选项:

- 1. 按 Fn· m > 测光。
- 2. 按※或 多选择一种测光选项。
- 3. 按**OK**确认设置。

### <span id="page-38-1"></span>效果模式

在要拍摄的图像或视频中加入颜色滤镜效果。

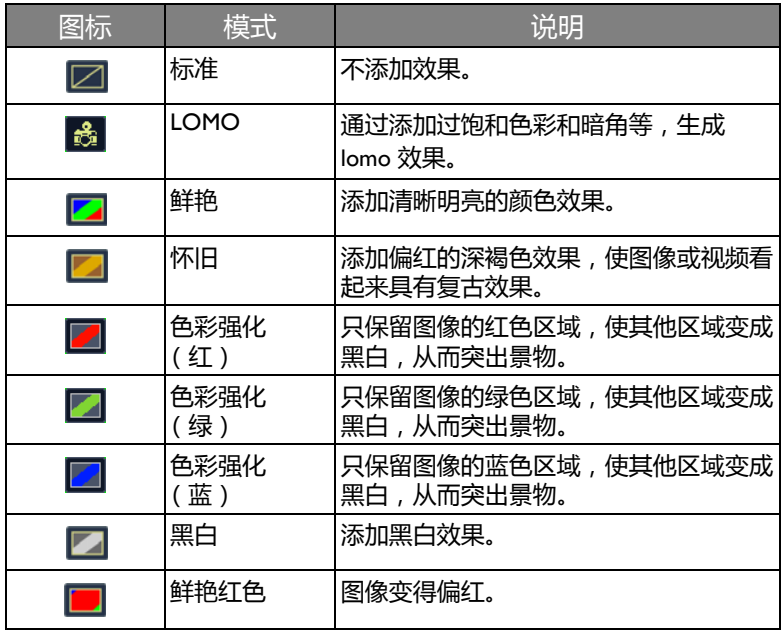

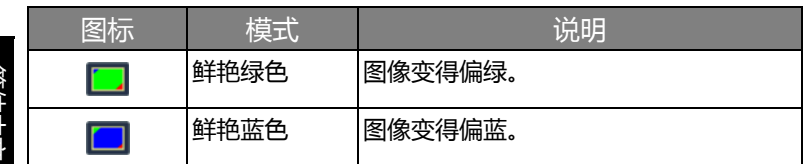

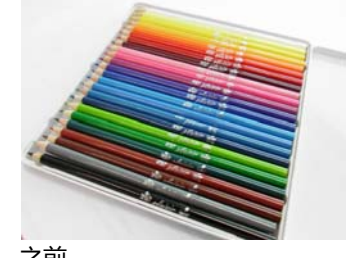

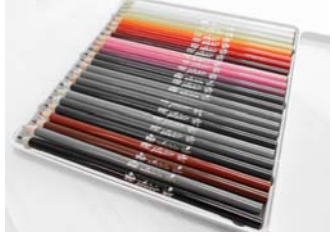

之前 之后 – 应用了色彩强化 (红)

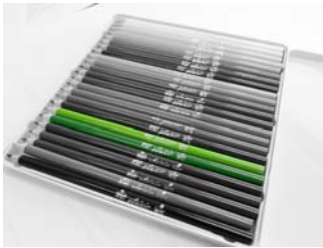

之后 – 应用了色彩强化 (绿) 之后 – 应用了色彩强化 (蓝)

选择效果:

1. 按Fn·而 > **效果。** 

2. 按※ 或 多选择一种颜色模式选项。

3. 按OK确认设置。

## <span id="page-39-0"></span>录像

您可以使用此相机进行录像。在开始录像前设置视频尺寸。有关的详细信 息,请参见第 37 页的 " [视频尺寸](#page-36-0) "。 录制视频剪辑:

- 1. 按●开始录制。
- 2. 使用变焦杆来放大 / 缩小景物。

3. 按 ■ こん暂停录制。再次按 ■ こん即可继续播放。

- 4. 再按一次●停止录制。
	- 当视频文件大小达到 4GB 时, 视频录制自动停止。
		- 以 HD 720p (16:9; 1280 x 720) 录制视频时,一旦视频文件大小达到 4GB 或者总 计录制时间接近 29 分钟, 将停止录制。
		- 以 HD 720p (16:9; 1280 x 720) 录制视频时需要 Class 6 或以上的 SDHC 卡。
		- 在 Web 模式下拍摄的视频存储在 XXXUTUBE 目录中 (XXX 是数字), 文件 大小不超过 1 GB 或者每个视频文件不超过 10 分钟 (视频录制将自动停止)。

## <span id="page-40-0"></span>使用拍摄菜单

按 MENU进入拍摄菜单。在此菜单中,您可以更改拍摄模式和设定其他拍 摄设置。

- $1.$  按  $MENU \geq 0$ .
- 2. 按 9 C 或 0 比接一个菜单项目。
- 3. 按**OK**或�进入子菜单。
- 4. 按 光或 之选择设置。
- 5. 按OK > MENU 保存设置并退出菜单模式。

#### <span id="page-40-1"></span>设置拍摄模式

此功能允许您设定自拍设置。

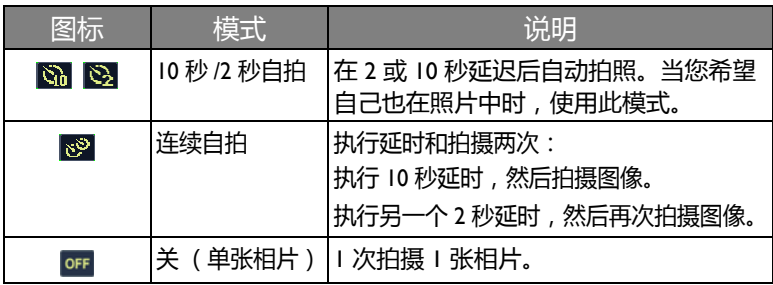

选择拍摄模式:

- 1. 按 MENU> c > 拍摄模式。
- 2. 按OK或→,然后选择所需的选项。
- 3. 按**OK** > MENU。

### <span id="page-41-0"></span>设置自动对焦区域

此功能决定相机对焦的区域。

- 设置自动对焦区域:
- 1. 按 MENU > **0 > 自动对焦区域**。
- 2. 按OK或�,然后选择**广域对焦**或**中央对焦**。
- 3. 按 > 。 **OK**

## <span id="page-41-1"></span>使用对焦辅助灯

在光线不足的情况下拍摄图像时,可以使用此功能来补充光线。

设置对焦辅助灯:

- 1. 按 MENU > **o** > 对焦辅助灯。
- 2. 按OK或<sup>2</sup>,然后选择 <mark>on 或 o</mark>ஈ 。
- 3. 按 > 。 **OK**
- <span id="page-41-2"></span>设置锐利度、饱和度和对比度

通过设置锐利度、饱和度和对比度来调整照片中的色彩。

设置锐利度、饱和度或对比度:

1. 按 MENU > 0 , 然后选择锐利度、饱和度或对比度。

- 2. 按OK或�,然后选择高、**标准**或**低**。
- 3. 按OK > MENU.

### <span id="page-41-3"></span>数码变焦

数码变焦通过软件处理来放大或缩小图像。

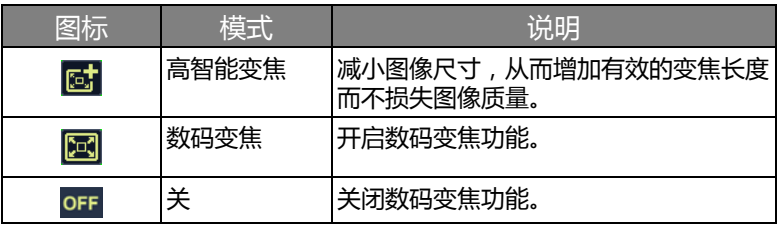

选择数码变焦:

- 1. 按 MENU > **101** > **数码变焦**。
- 2. 按OK或�,然后选择一种数码变焦类型或 <mark>off</mark>。
- 3. 按**OK** > MENU。

### <span id="page-42-0"></span>日期标签

拍摄照片时在照片上加入日期。 设置日期标签:

- 1. 按 MENU > **0 > 日期标签**。
- 2. 按OK或�,然后选择日期、日期时间或 off 。
- 3. 按OK > MENU.

### <span id="page-42-1"></span>快速浏览

此功能将刚拍摄的图像显示 1 秒。 设置快速浏览:

- 1. 按 MENU > **0 > 快速浏览。**
- 2. 按OK或�,然后选择|on或|orF|。
- 3. 按OK > MENU.

在快速浏览期间,将快门按钮按下一半可以返回照相模式。

#### <span id="page-42-2"></span>光学防抖

减轻因相机震动而导致的模糊现象,从而提高图像质量和清晰度。

设置防抖:

- 1. 按 MENU > p > 光学防抖。
- 2. 按OK或<sup>2</sup>,然后选择 <mark>on 或 o</mark>rF 。
- 3. 按**OK** > MENU。

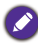

电池电量低时,防抖功能将自动关闭。

## <span id="page-43-0"></span>电池状态

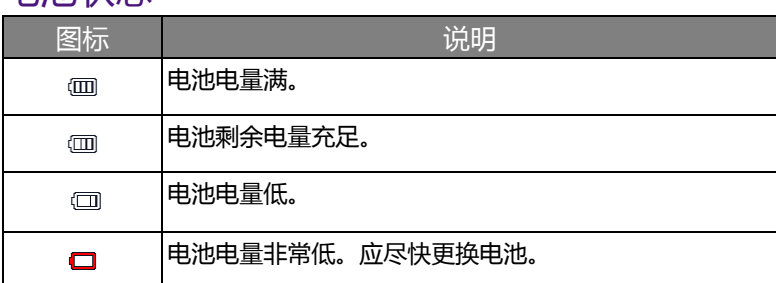

# <span id="page-43-1"></span>其它设置

按MENU > <mark>--</mark> , 然后选择一个选项。

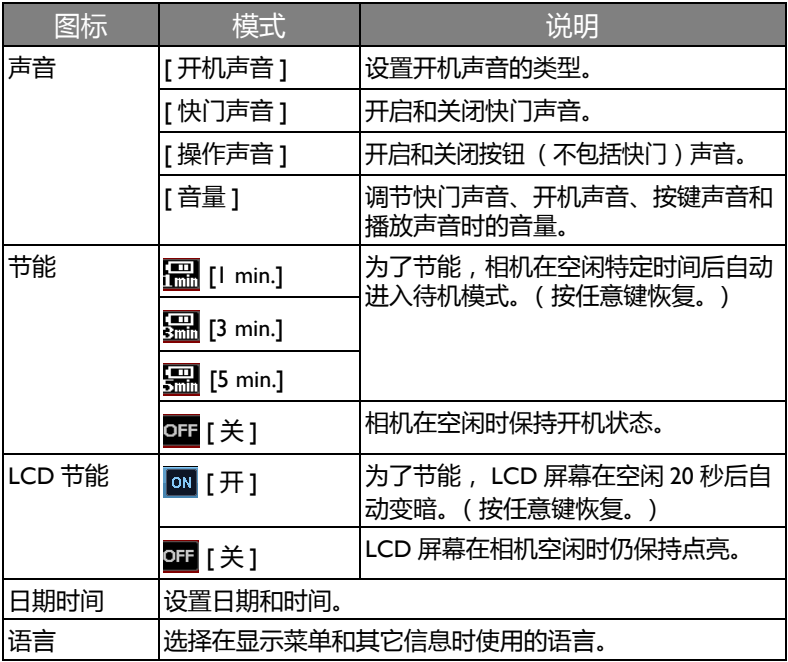

<span id="page-44-0"></span>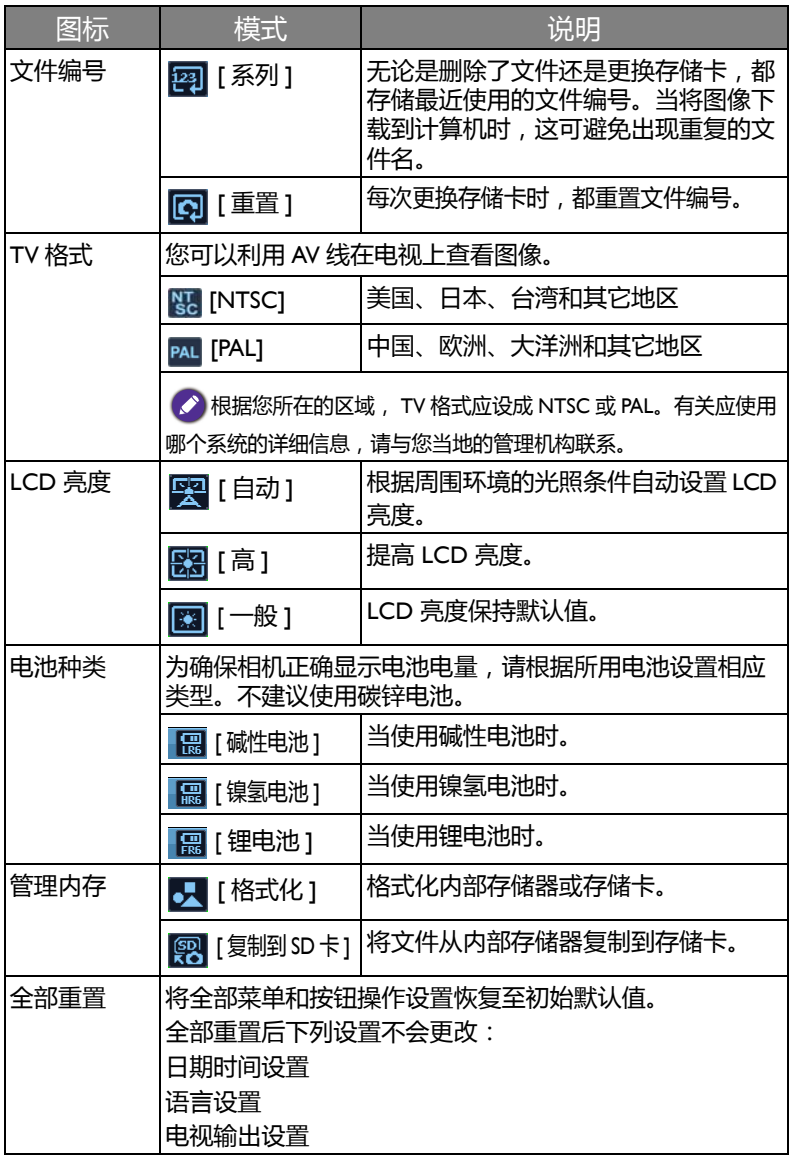

<span id="page-45-0"></span>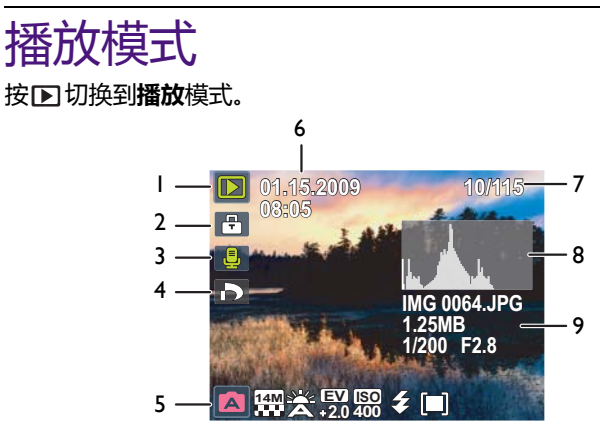

• 当相机处于关机状态时,可以按住 **下**直接切换到回放模式。  $\bullet$ 

• 当暂停视频播放时, 可以按快门按钮捕获视频画面并保存成 VGA 格式的静 态图像。

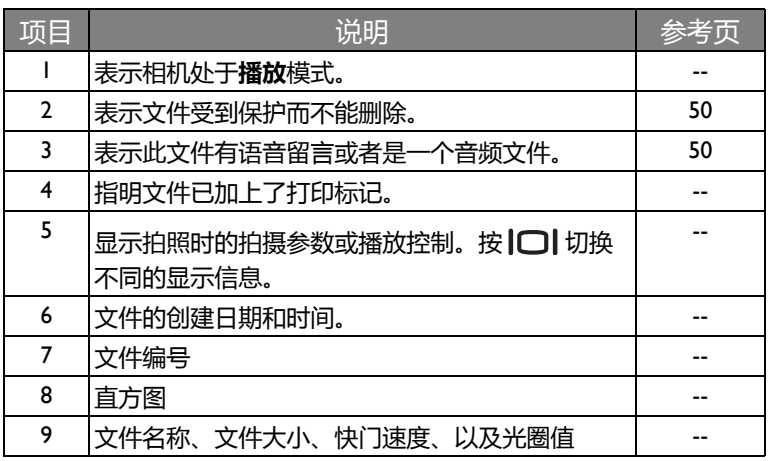

## <span id="page-46-0"></span>关于播放和编辑的选项

当相机处于**播放**模式时,按< 还可以选择下列任意选项。

## <span id="page-46-1"></span>放大图像

放大图像以查看更多细节。

#### 放大图像:

- 1. 按 DD 切换到**播放**模式。
- 2. 按 光或 多选择要放大的图像。
- 3. 使用变焦杆来放大 / 缩小图像。
- 4. 按 [●] (、 |□|、 》或 →移到要查看的区域。
- 5. 按 MENU 恢复至正常的查看尺寸。

### <span id="page-46-2"></span>旋转图像

您可以按 [●] 心改变图像的方向,每次顺时针转动 90 度。

■● 每次旋转时,自动保存新方向的图像文件。

### <span id="page-46-3"></span>同时查看多个文件

屏幕上最多可以同时显示 9 个文件。

查看多个文件:

- 1. 按 下切换到播放模式。
- 2. 将变焦杆拨到QT。在此模式下,屏幕上最多显示 9 个文件 (缩略图形 式 )。按 **[<u>●</u>]←、| □| 、♥** 或 2 选择一个文件 , 然后按 OK 或 MENU 以正常查看尺寸查看它。
- 3. 将变焦杆拨到 Q T 。在此模式下, 所有文件按日期排列。按 [●] C,

、♥ 或 ? 选择一个文件,然后按 OK 或 MENU 以正常查看尺寸 查看它。

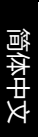

 $\bullet$  如果缩略图超过 9 个, 可以反复按  $\overline{\bullet}$ , 直至滚动条高亮显示出来。接下来, 可以按 ● | C 移到前面的 9 个缩略图, 或者按 | □ | 移到后面的 9 个缩略图。

如要取消高亮显示滚动条,按 第2即可。

### <span id="page-47-0"></span>播放视频剪辑

在播放模式下查看录制的视频剪辑。

查看视频剪辑:

- 1. 按 Da 切换到**播放**模式。
- 2. 按 比 或 土洗择要查看的视频剪辑。
- 3. 按OK开始播放视频剪辑。
	- 按 | □ | 停止播放视频剪辑或者按 [● ] C 暂停播放。再次按 [● ] C 即 可继续播放。
	- △ 在视频播放期间,按→可以快进,按→可以快退。
		- 当暂停视频播放时, 可以按快门捕获视频画面并保存成 VGA 格式的静态图 像。
		- 暂停视频播放时, 可以逐个画面地查看视频。按→前进一个画面, 或者按

◆后退一个画面。按住↓年续快进画面,或者按住◆左续快退画面。

### <span id="page-47-1"></span>调节播放音量

增大或减小视频剪辑、音频剪辑或语音留言的音量。

调节播放音量:

- 1. 按 下 切换到**播放**模式。
- 2. 按※元:<br>2. 按※元:注释一个要播放的视频剪辑、音频剪辑或语音留言。
- 3. 调节音量。
	- 如要增大音量, 请将变焦杆拨到 W 5.
	- •如要减小音量 , 请将变焦杆拨到QT。

在播放期间可以设置音量,在快退、快进、暂停期间不能设置。

## <span id="page-48-0"></span>幻灯片

设置在展示所拍摄的图像和视频文件(仅第一帧)时的时间间隔。

播放幻灯片:

- 1. 按 Fn切换到**播放**模式。
- 2. 按MENU > <mark>par</mark> > **幻灯片** > **OK**或々。
- 3. 更改幻灯片设置。
	- 使用四向控制设置下面一种幻灯片效果:
		- • 休左到右应用过渡效果。
		- 17 从左上到右下应用过渡效果。
		- <mark>国</mark> 应用水平过渡效果。
		- G 应用垂直过渡效果。
		- • 国通过横断一个图像来应用水平过渡效果。
	- 间隔时间可以设成 1/3/5/10 秒。
- 4. 选择是否重复放映幻灯片。
- 5. 选择**开始**,然后按 OK 播放幻灯片。

您可以随时按OK暂停播放。再次按OK即可继续播放。如要停止幻灯片放 映,请按MENU。

### <span id="page-48-1"></span>删除文件

删除所选的文件或所有文件。

删除文件:

- 1. 按 下 切换到**播放**模式。
- 2. 按 MENU > <mark>ps:</mark> > 删除 > **OK** 或 <sup>2</sup>。
- 3. 选择是删除选择的此文件、仅语音留言、选择的其它文件、还是全部文 件,然后按OK。

## <span id="page-49-0"></span>保护文件

防止所选的文件被意外删除。

保护文件:

- 1. 按 Da 切换到**播放**模式。
- 2. 按 MENU > <mark>⊠</mark> > 保护 > OK或♀。
- 3. 选择是保护选择的此文件、选择的其它文件、还是全部文件,然后按 **OK.** 您将看到图标 A, 表示文件受到保护。

您可以随时按照与上述相同的步骤去除保护。请注意,步骤 2 的屏幕说明将 询问您如何去除保护。

## <span id="page-49-1"></span>红眼消除

红眼修正功能用于减轻已拍摄图像中的红眼效果。此功能仅对静态图像有 效。红眼修正功能可对一个图像应用多次,但质量可能会下降。

- 1. 按 Da 切换到**播放**模式。
- 2. 按※或々选择要应用红眼消除的图像。
- 3. 按 MENU > p > 红眼消除 > OK 或 ~。
- 4. 按 OK 确认更改并保存图像文件。

对于以全景模式拍摄的图像,不能使用此功能。

### <span id="page-49-2"></span>语音留言

向图像文件中插入语音留言。

录制语音留言:

- 1. 按 12 切换到**播放**模式。
- 2. 按※ 或 之选择要添加语音留言的图像。
- 3. 按 MENU > <mark>画</mark> > 语音留言 > OK 或 ��。
- 4. 选择**开始** > 开始录音。 **OK**
- 5. 选择**停止** > 停止录音。 **OK**

播放语音留言:

- 1. 按OK播放语音留言。
- 2. 按 ○ 暂停播放。

3. 按 ■ ○ ○ 继续播放。

4. 按 MENU 退出播放。

## <span id="page-50-0"></span>相片效果

您可以为图像添加特殊效果。

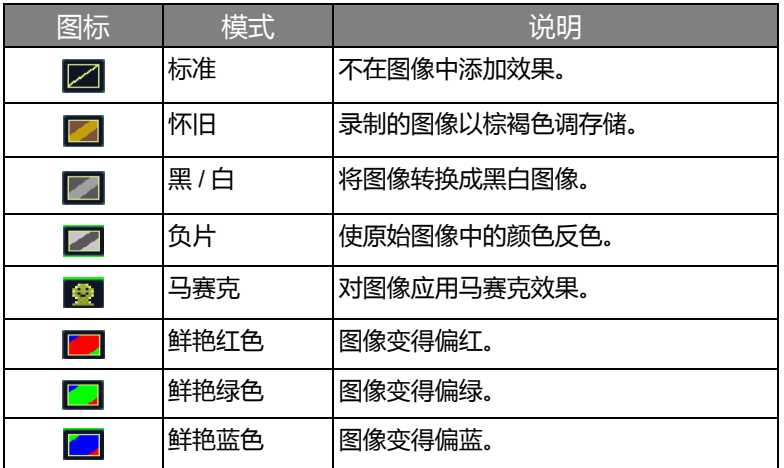

为图像添加特殊效果:

1. 按 D 切换到**播放**模式。

- 2. 按※或→选择要添加效果的图像。
- 3. 按 MENU > pa > 相片效果 > OK 或 �。
- 4. 按义或乡选择效果。
- 5. 按 OK 确认更改并保存图像文件。

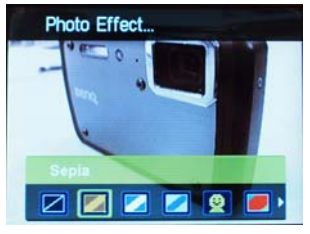

#### <span id="page-51-0"></span>裁剪

简体中文

裁剪一个图像文件的一部分,缩小图像尺寸,然后覆盖图像文件或将其保 存成一个新文件。

裁剪图像:

- 1. 按 D 切换到**播放**模式。
- 2. 按 立立 选择要裁剪的图像。
- 3. 按 MENU > <mark>□</mark> > 裁剪 > OK 或 **↓**。
- 4. 使用变焦杆选择要缩小至的目标图像尺寸 (8M、 5M、 3M、 VGA)。
- 5. 按 、 、 或 找到要裁剪的区域。
- 6. 按 OK 确认更改并保存图像文件。

3:2、 16:9 或 VGA 尺寸的图像或者以全景模式拍摄的图像不能裁剪。

### <span id="page-51-1"></span>调整尺寸

将图像文件改成更小的尺寸,然后覆盖图像文件或将其保存成新文件。

调整图像尺寸:

- 1. 按 Da 切换到**播放**模式。
- 2. 按 或 选择要调整尺寸的图像。
- 3. 按 MENU > p > 调整尺寸 > OK 或 ~。
- 4. 按 [●] C, 或 |□ 选择要缩小至的目标图像尺寸。
- 5. 按 OK 确认更改并保存图像文件。

3:2、 16:9 或 VGA 尺寸的图像或者以全景模式拍摄的图像不能调整尺寸。

### <span id="page-51-2"></span>开机画面

设置在相机开机时显示的欢迎画面。

选择开机画面:

- 1. 按 Da 切换到**播放**模式。
- 2. 按 MENU > <mark>■</mark> > 开机画面 > OK或々。
	- 如要使用默认的开机画面,请选择**默认值**。

简体中文

- 如要使用自定义的图像,请选择我的相片,然后按、为或 4 选择 图像。
- 如要禁用开机画面,请选择**关**。
- 3. 按**OK**。

#### <span id="page-52-0"></span>DPOF

利用 Digital Print Order Format (DPOF,数字打印命令格式)设置,您可 以使用相机预先在存储卡中选择要打印的图像并指定打印份数。当将图像 送到照片冲洗店进行冲洗或发送到支持直接打印功能的打印机进行打印 时,这非常方便。

设置 DPOF:

- 1. 按 下 切换到**播放**模式。
- $2.$  按 MENU >  $\Box$  > DPOF,
- 3. 按 9] C 或 |□ 选择下面一个选项:
	- 如果每次只为一个图像设置 DPOF , 请选择**单张**。按 、 或 <mark>\_</mark> 或 <u><</u> 选择 个图像。
	- 如要同时为所有图像设置 DPOF,请选择**全部**。
	- 如要将所有 DPOF 设置恢复至初始默认值,请选择**重置**。
- 4. 按 [●] C 或 | □ 指定份数。
- 5. 按 Fn·而 确定是否开启日期标签。
- 6. 按**OK**。

### <span id="page-53-0"></span>动态模糊

应用旋转动作效果,以展现速度感觉。

- 应用动态模糊效果:
- 1. 按 D 切换到**播放**模式。
- 2. 按 MENU > <mark>■</mark> > **动态模糊 > OK或\$。**
- 3. 按 [ ] C 或 | [ ] 选择一个动态模糊的度数。
- 4. 按 OK 确认更改并保存图像文件。

对于以全景模式拍摄的图像,不能使用此功能。

# <span id="page-54-0"></span>使用计算机和 AV 系统

## <span id="page-54-1"></span>附带软件

此相机的随机光盘中提供下列程序。

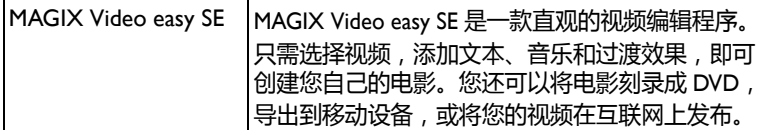

如要安装这些程序,请参见光盘中提供的信息。

## <span id="page-54-2"></span>将相机连接到计算机

您可以将相机连接到 PC 或笔记本电脑以传送、查看、打印或编辑文件。

将相机连接到计算机:

- 1. 打开 USB/AV 端口盖。
- 2. 将 USB 线较小的插头连接到相机。
- 3. 打开相机电源。
- 4. 将 USB 线的另一端连接到计算机上可用的 USB 端口。
- 5. 选择**计算机**,等待建立连接。
- 6. 一个**可移动磁盘**图标出现在**我的电脑**中。单击此图标以进入相机中的文 件。
	- 当相机连接到计算机时, 相机中需要安装电池。
		- · 当相机连接到计算机时, 请使用原装 USB 线以避免可能的系统冲突和相机 损坏。

## <span id="page-54-3"></span>将相机连接到 AV 系统

您可以在 AV 系统 (如电视机或投影机)上播放相机中的文件。

#### 将相机连接到 AV 系统:

- 1. 打开 USB/AV 端口盖。
- 2. 将 AV 线较小的插头连接到相机。
- 3. 将 AV 线的黄色视频插头和白色音频插头分别插入 AV 系统上的视频输 入插孔和音频输入插孔 (左声道)。
- 4. 打开 AV 系统的电源,然后切换到与相机相连的 AV 输入源。

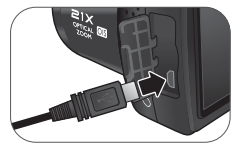

5. 打开相机电源。

6. 按照屏幕上的说明,通过电视机或投影机屏幕操作相机。

## <span id="page-55-0"></span>打印图像

除了通过计算机将相机连接到打印机打印图像或将存储卡(如果可用)送 到照片冲洗店冲洗照片外,您还可以选择使用 PictBridge 进行打印。

## <span id="page-55-1"></span>使用 PictBridge 进行打印

将相机连接到支持 PictBridge 的打印机后, 可以直接打印图像而无需使用 计算机。

从支持 PictBridge 的打印机打印图像:

- 1. 打开 USB/AV 端口盖。
- 2. 将 USB 线较小的插头连接到相机。
- 3. 将 USB 线的另一端连接到打印机上可用的 USB 端口。
- 4. 打开打印机电源。等待它完成启动过程并做好打印准备。
- 5. 打开相机电源。
- 6. 选择**打印机**,等待建立连接。
- 7. 选择下面一个选项:
	- 如果每次打印一个图像, 请选择打印选择, 然后按、或±选择一个图像。
	- 如要同时打印所有图像,请选择**全部打印**。
	- 如要同时打印所有图像 (以缩略图显示),请选择**索引打印**。
- 8. 按**OK**。
	- 上述过程可能会因使用的打印机类型不同而存在差异。
	- •如果当打印机仍在启动时将相机连接到打印机,相机会自动关机。
		- •若不按上述过程操作,相机可能会显示错误信息。请断开相机连接,相机将 自动关机。

# <span id="page-56-0"></span>故障排除和服务信息

如果您的相机无法正常使用,请参见下面列出的常见问题和解决方法。如 果问题仍然存在,请与您附近的服务中心或技术支持人员联系。

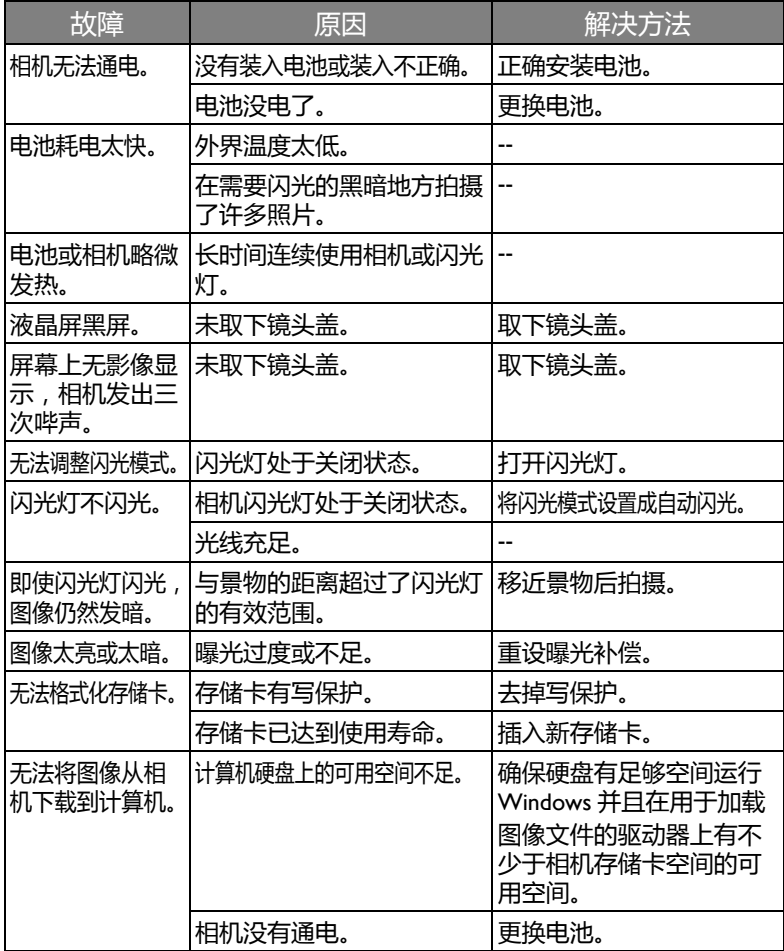

简体中文

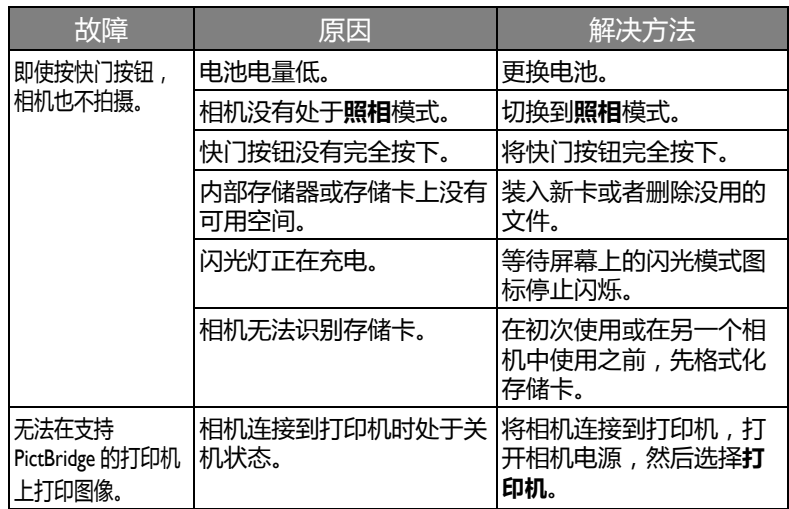

## <span id="page-57-0"></span>技术支持

如需获取技术支持、免费驱动程序更新、产品信息和新闻信息,请进入下 面的网站:

http://www.BenQ.com.cn

# <span id="page-58-0"></span>规格

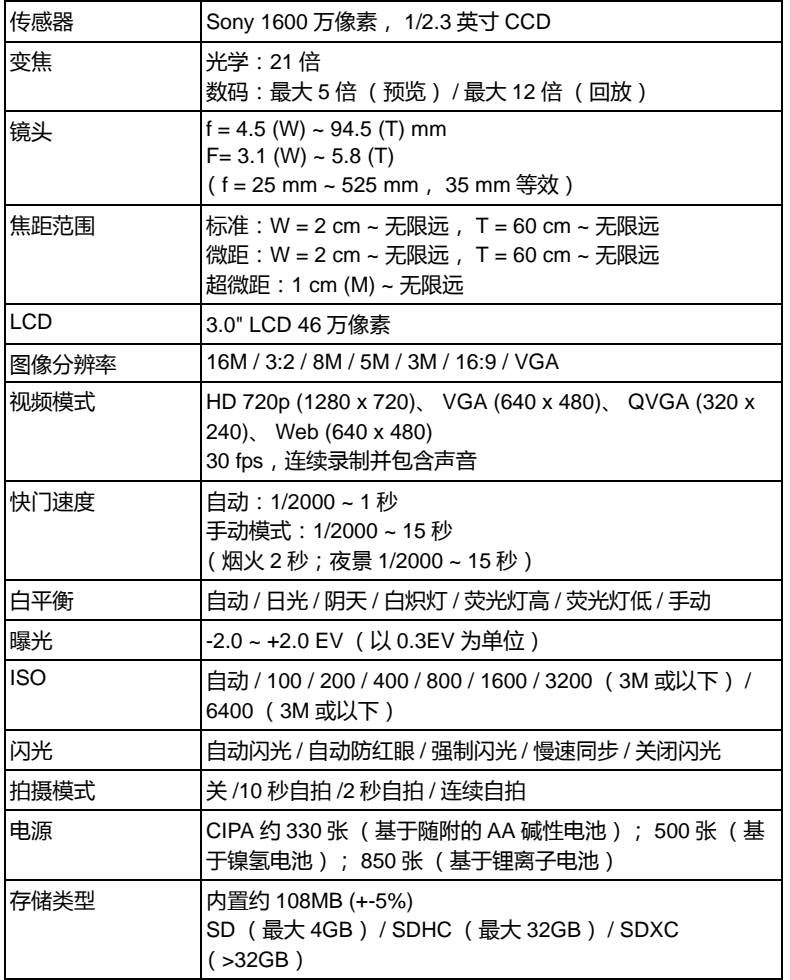

简体中文

简体中文

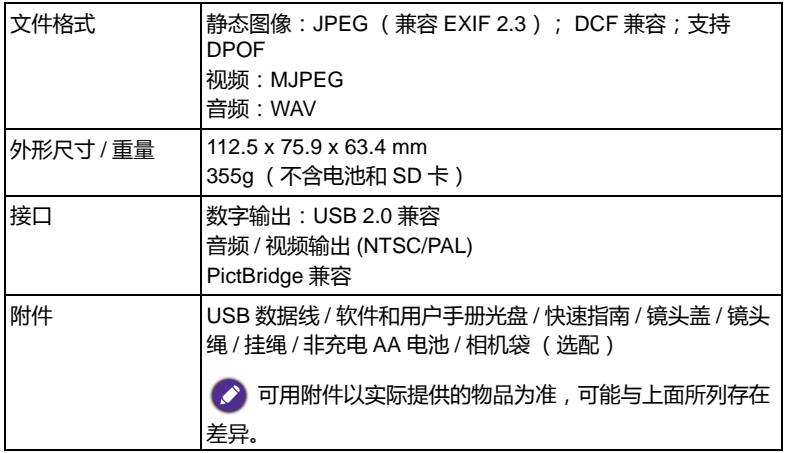

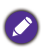

所有信息、设计和规格如有变更,恕不另行通知。

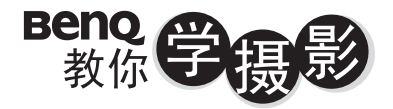

像篇

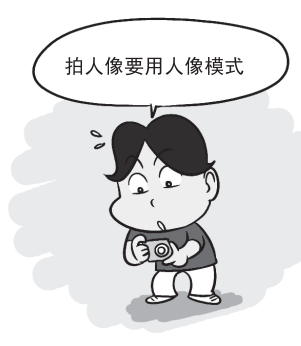

#### 2掌握拍摄距离

移动脚步, 利用相机跟人物之间不同 的距离来创造不同的空间感,不但可 以突显人物, 更可增加背景的张力。

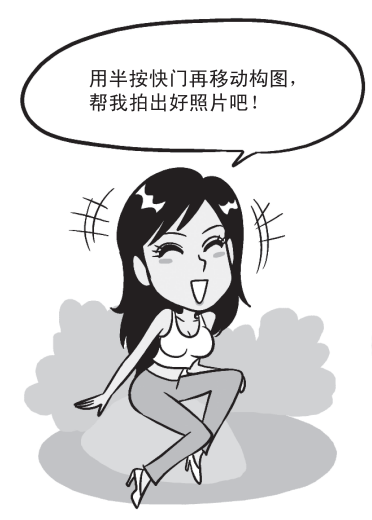

1善用人像模式

不想搞懂复杂的相机设定? 那就使用相机 內建的「人像模式」, 利用原厂帮你调整 

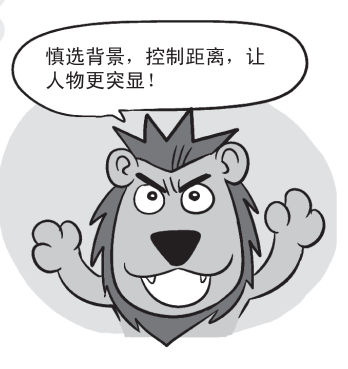

### 3采用1/3构图

拍照把人摆中间是初阶入门, 用半按快门 技巧来试着把人物放在画面左侧或右侧, 可以让你的背景跟人物更相称、更美观。

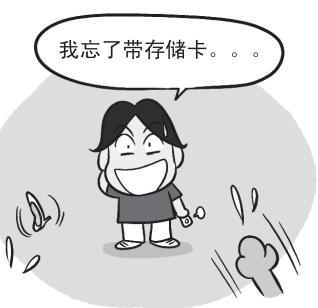

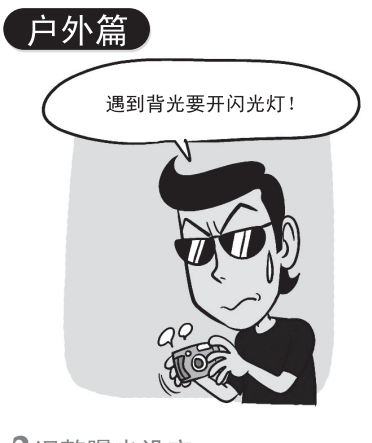

#### 2调整曝光设定

要是人物站太远, 闪光灯照射不到, 那你 可以调整相机曝光设定让人物曝光正确, 只是要有心里准备背景会变成一片白。

> 阿基狮! 我拍的 人还是黑的呢!

1 逆光拍摄记得开闪光灯 一<br>拍人像遇到逆光, 拍出一片黑的照片时, 记得使用闪光灯补光, 把人物的脸照亮, 别让你的最佳女主角变成小黑人。

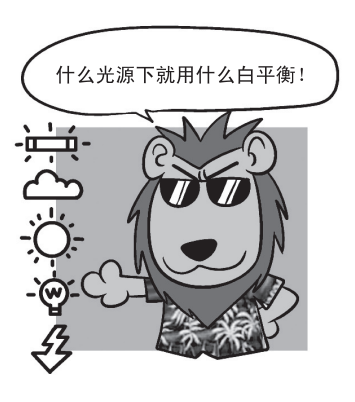

#### 3 话当切换白平衡

在不同的天气下, 记得依照天气切换白平衡 的设定,可以让你的画面颜色跟质感变得更 好, 也可以避免肤色不好看的状况出现。

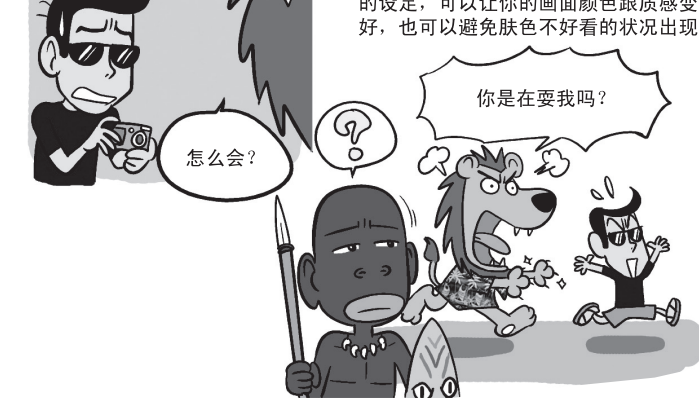

室内篇

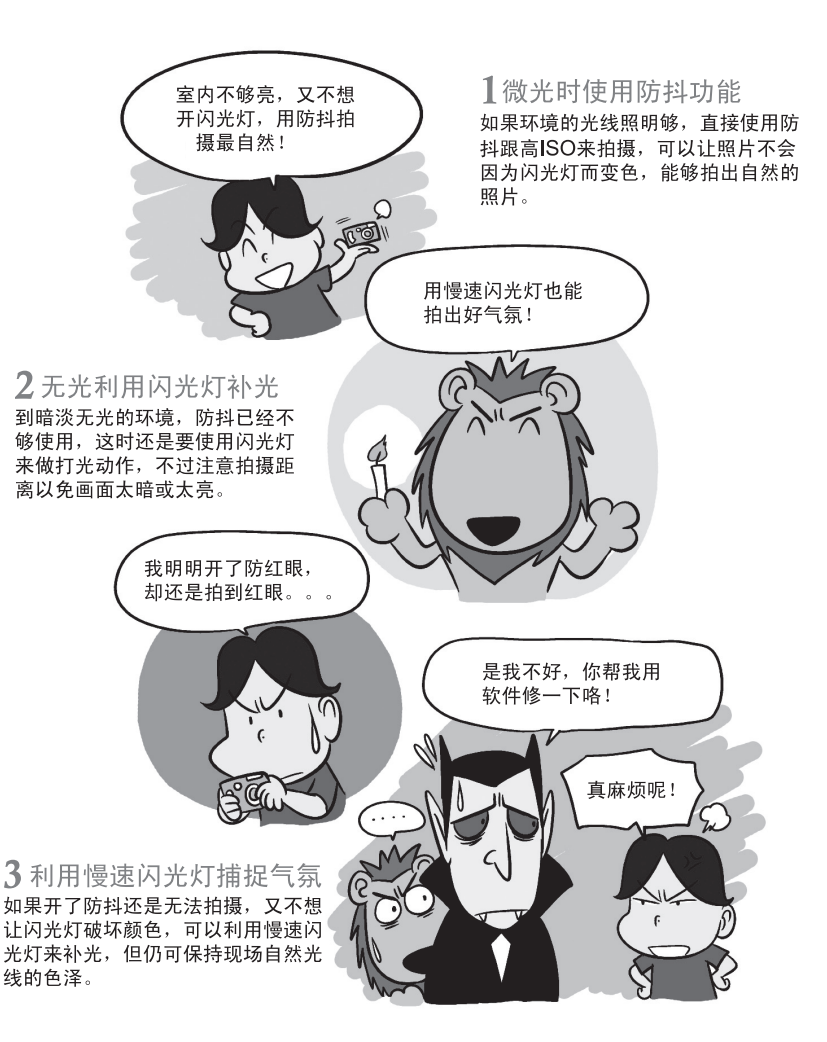

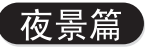

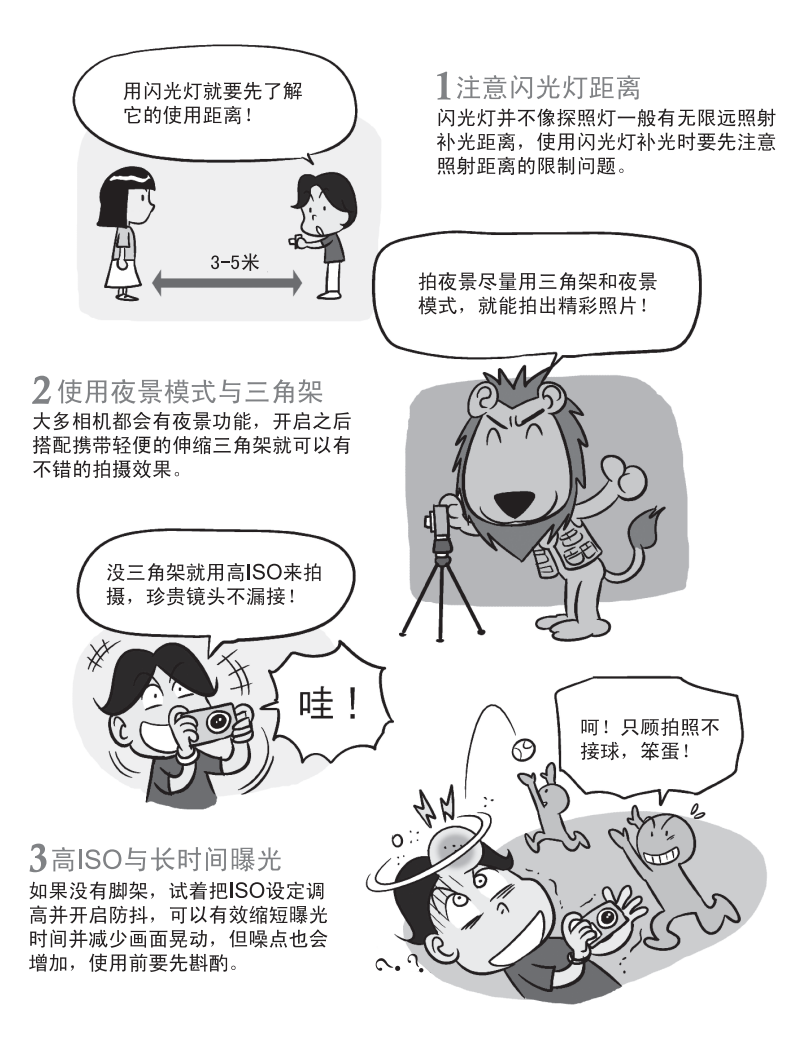

完整有趣内容,请上BenO网站 (www.BenQ.com.cn) 下载。